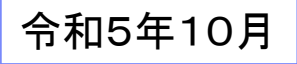

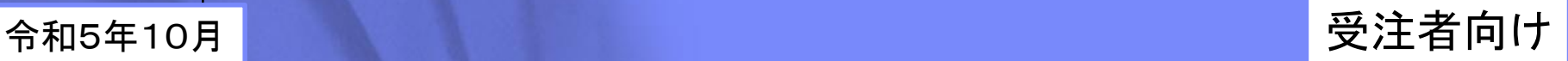

# 登録用台帳操作マニュアル(案)

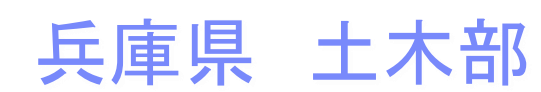

© 2023 兵庫県 土木部 技術企画課

- 目 次 -

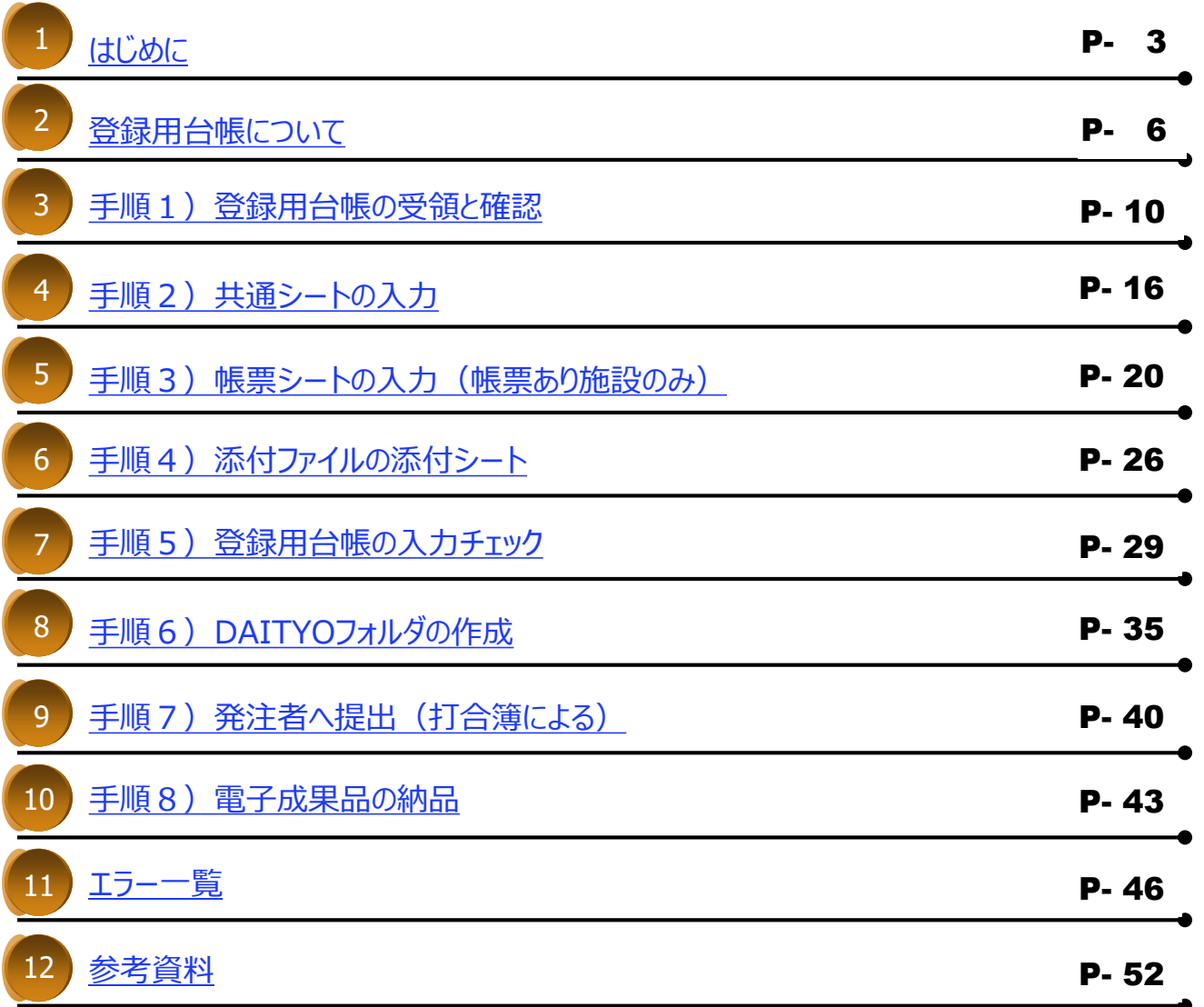

<span id="page-2-0"></span>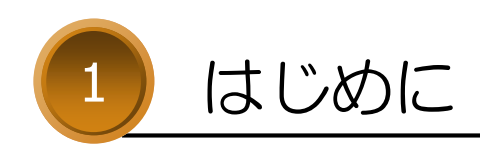

はじめに

登録用台帳は、受注後発注者から貸与します。

受注者は、「施設台帳等作成の手引き」に基づき、対象施設の有無を確認し、

発注者へ「施設台帳等作成チェックリスト兼登録用台帳発行依頼シート」を提出してください。

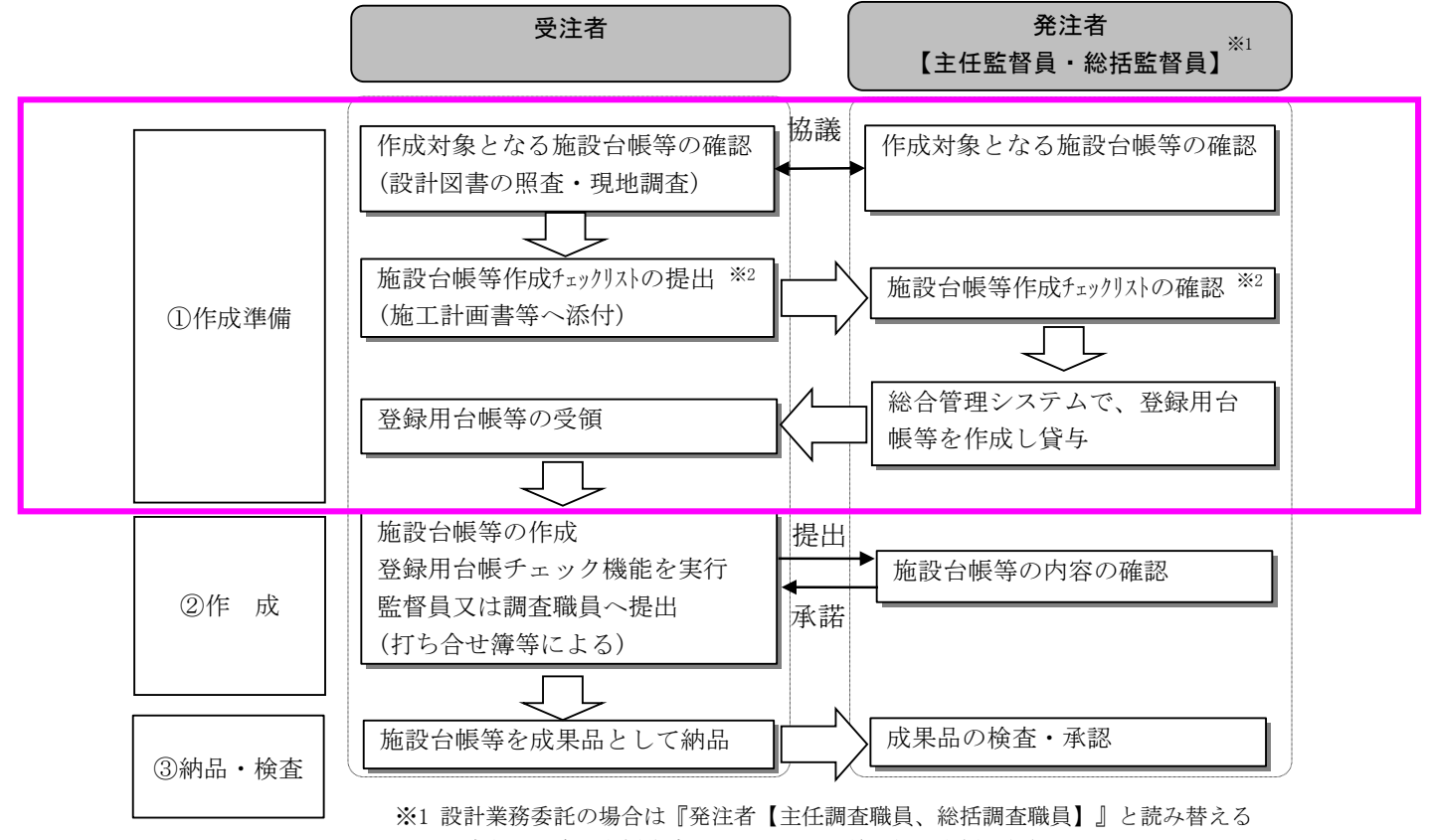

※<sup>2</sup> 正式名称:施設台帳作成チェックリスト兼登録用台帳発行依頼シート

## はじめに

#### 施設台帳等は、以下の流れにより作成します。

本マニュアルでは、登録用台帳を使った作成から納品までを説明します。

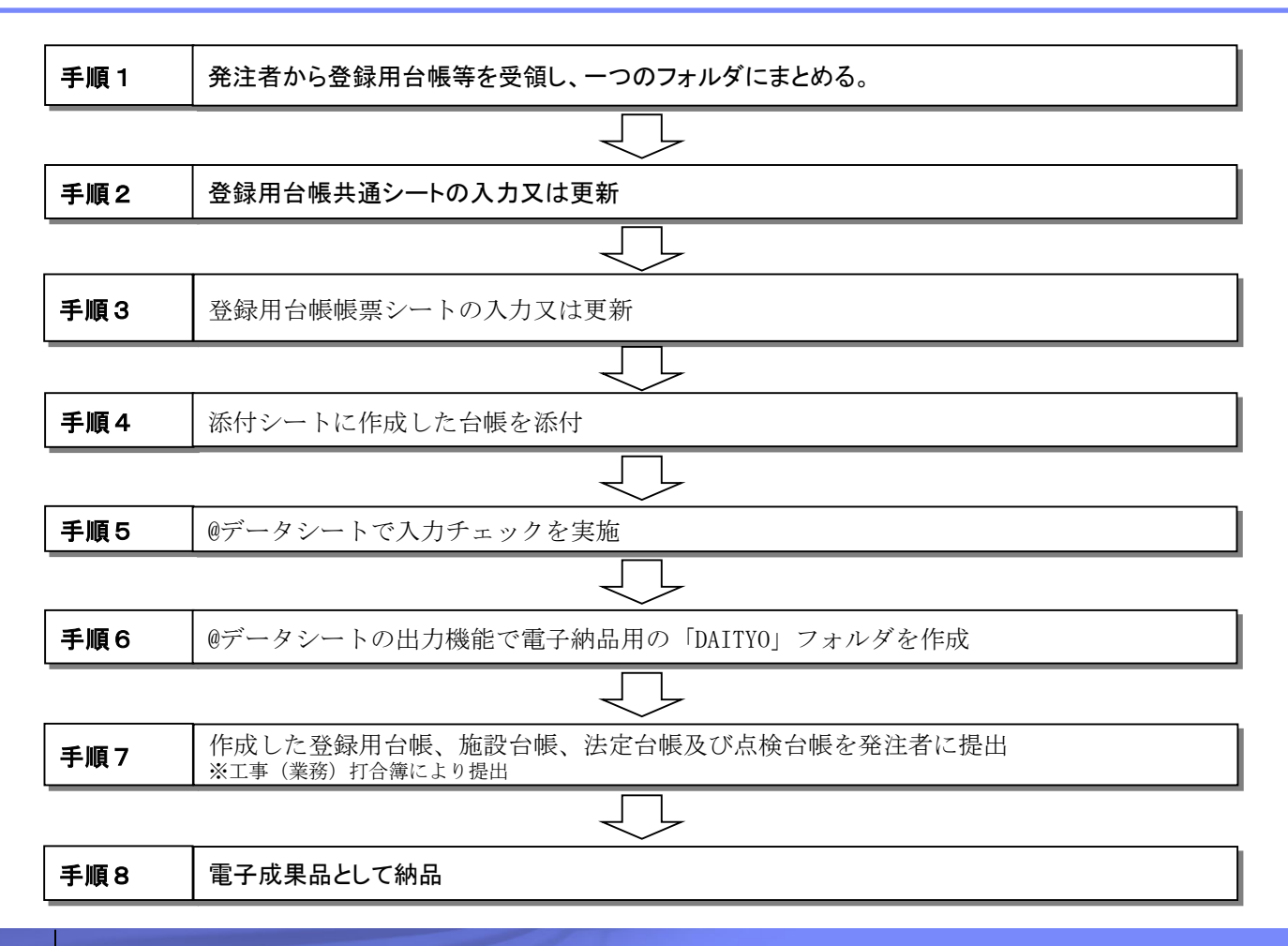

<span id="page-5-0"></span>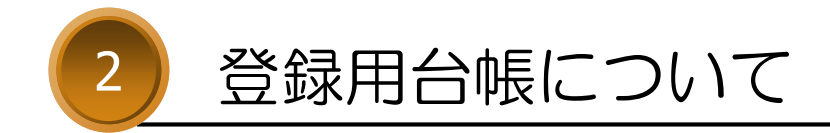

## 登録用台帳について

### ▪ 登録用台帳とは

▶登録用台帳とは、施設台帳等の諸元データにエラーチェック機能及び電子成果品作成機能を追加 したファイル(マクロ付きエクセルファイル)です。

▶施設台帳等を作成・納品する際に使用します。

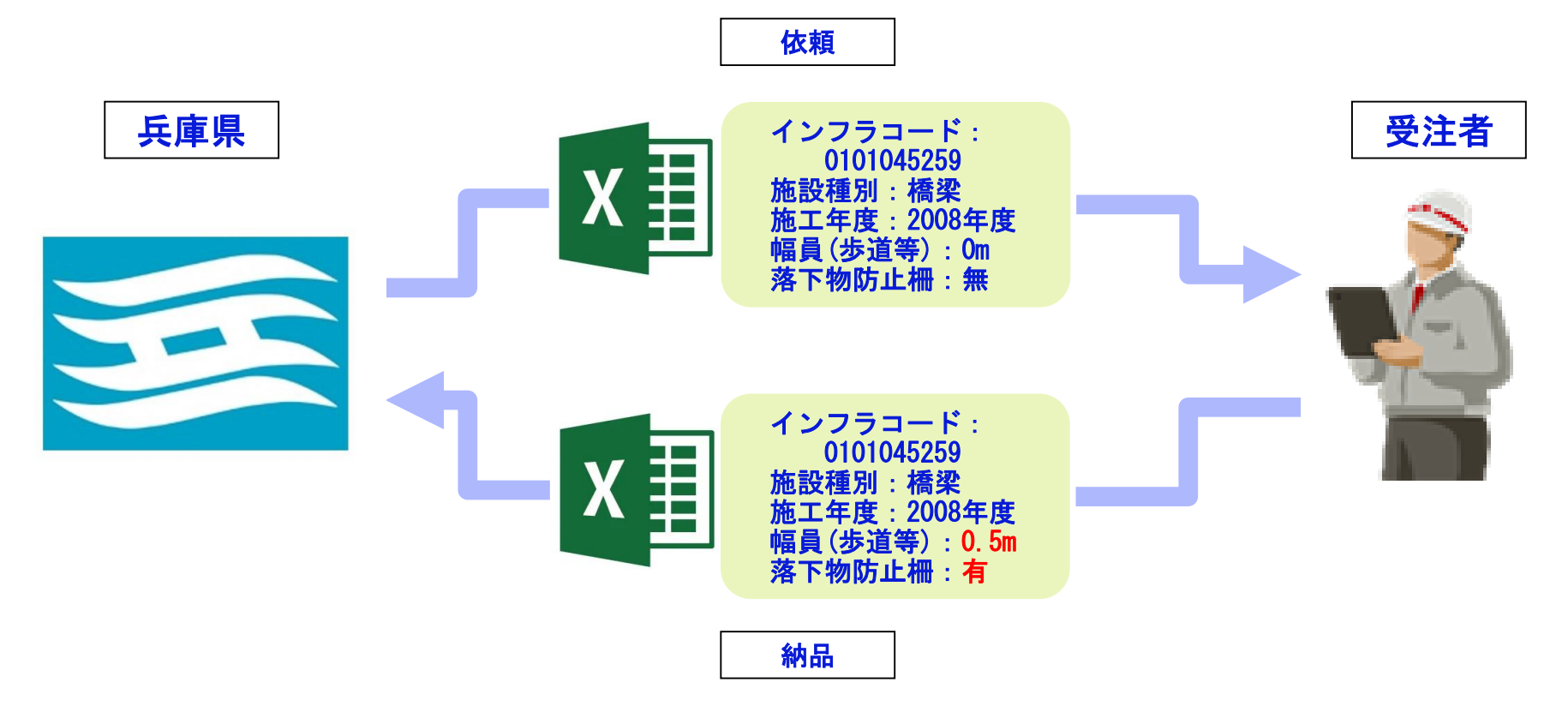

## <span id="page-7-0"></span>登録用台帳について

### ■ 登録用台帳の対象施設について

▶登録用台帳には2種類あります。

- 1. 帳票あり:登録用台帳に個別の帳票シートがついています。
- 2. 帳票なし:台帳テンプレートファイルで台帳を作成し、登録用台帳に登録します。

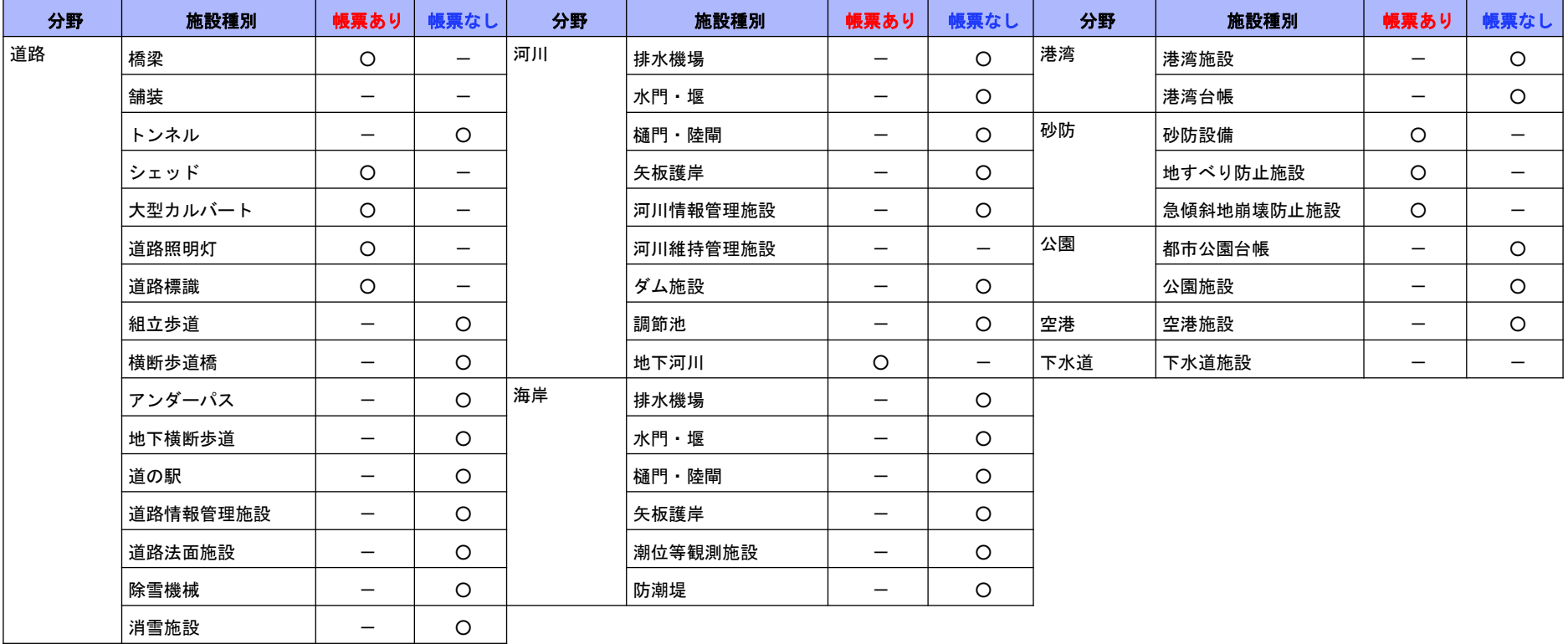

## 登録用台帳について

### ▪ 登録用台帳の各シートについて

▶登録用台帳には複数のシートが用意されており、それぞれ以下の役割があります。

- ①共通 … 施設名称や設置場所などの基本的な諸元情報を編集します。
- ②帳票 … 施設固有の諸元情報を編集します。(帳票あり施設のみ)
- ③添付 … 施設に関する資料を添付できます。

④@データ … 各シートの入力内容をチェックし、電子納品フォルダ(DAITYO)を作成します。

例)道路標識台帳

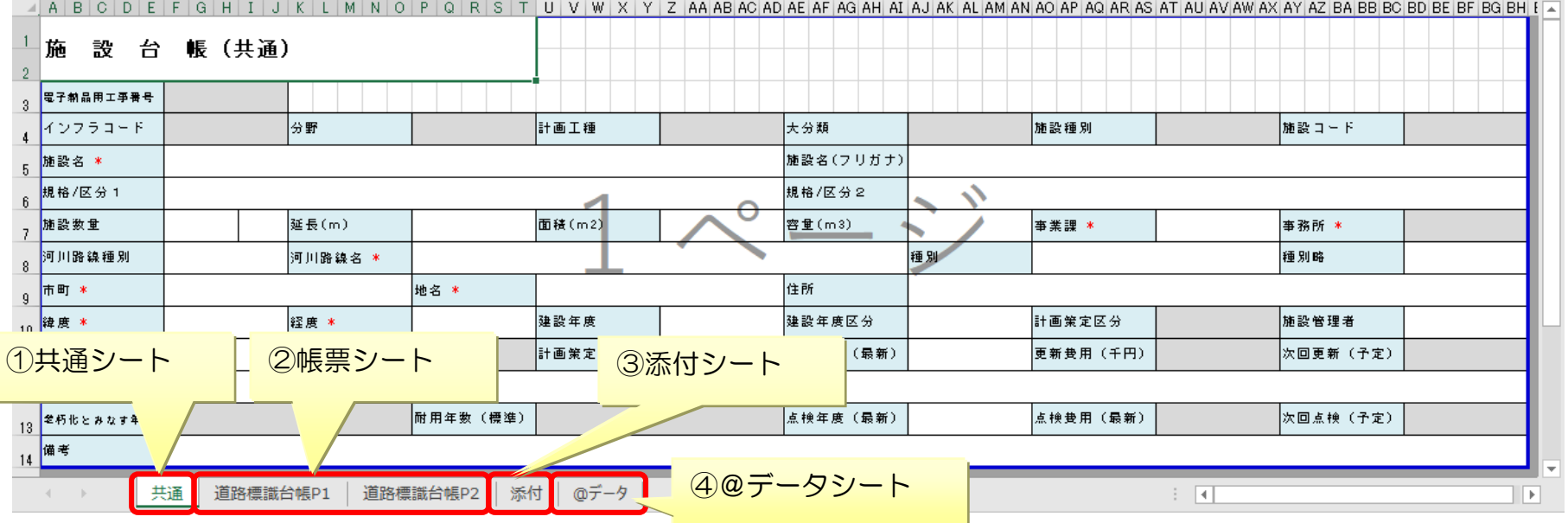

<span id="page-9-0"></span>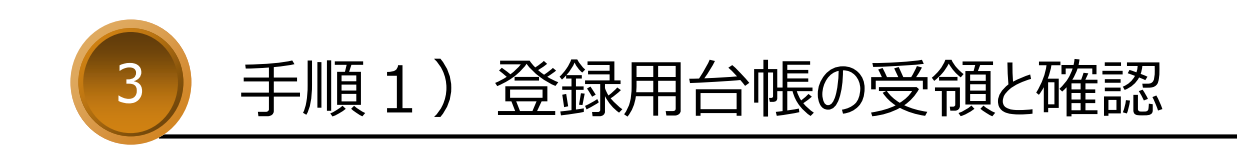

発注者から登録用台帳を受領したら、ファイルの内容を確認してください。

受領したファイルが複数の場合、フォルダをまとめる作業が必要です。

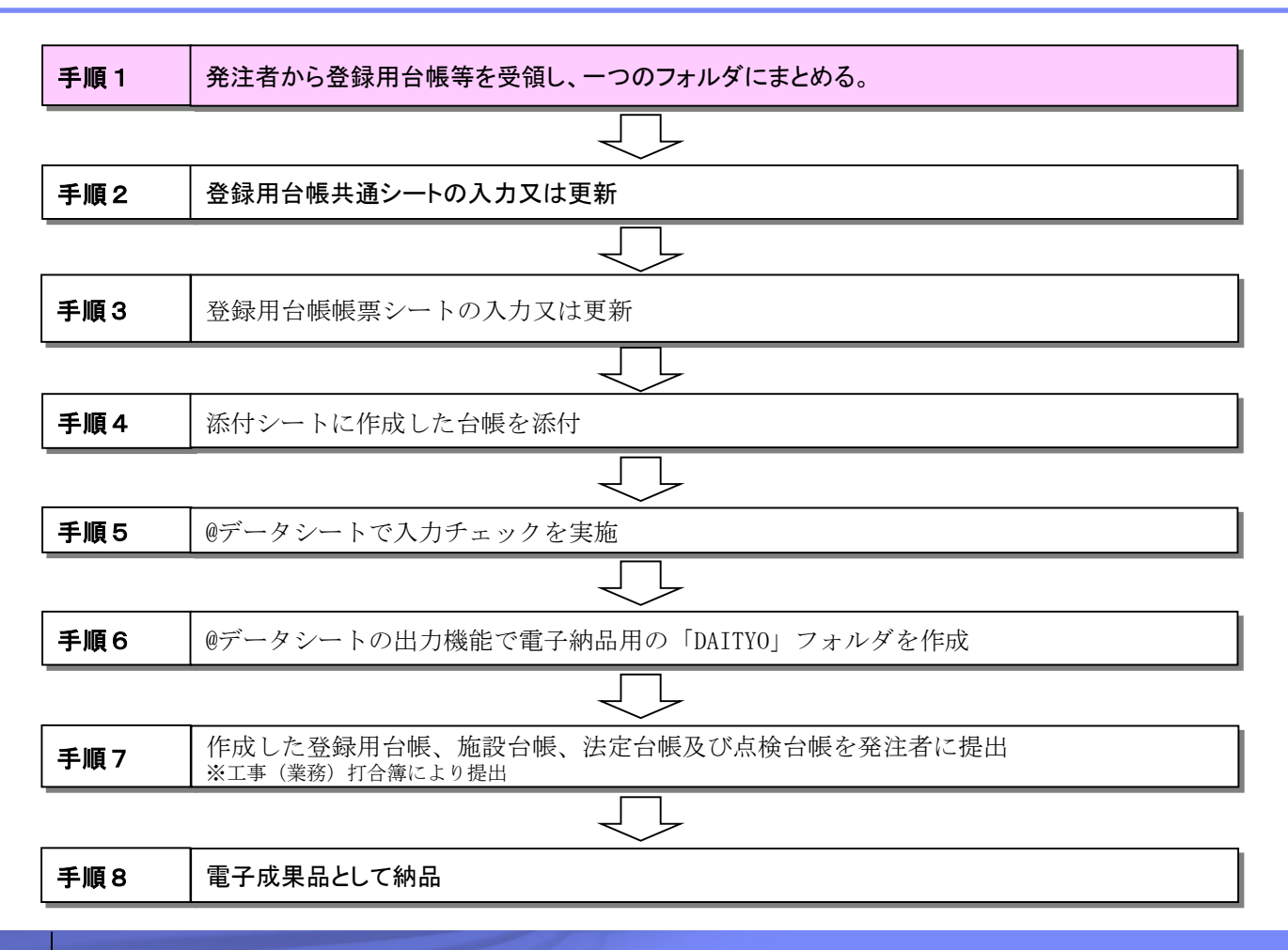

### <span id="page-11-0"></span>▪ 登録用台帳ファイルの取得

▶以降の手順に従い、登録用台帳を取得して内容を確認します。ZIPファイルが複数なら1フォルダにまとめます。

#### 手順

①監督員から登録用台帳等を取得するサイトのURLがメールで送付されます。 ②サイトにアクセスし、全てのファイルをダウンロードしてください。 ※ファイルサイズが大きい場合、10MBごとにまとめたZIPファイルを提供します。

#### 登録用台帳のフォルダ構成

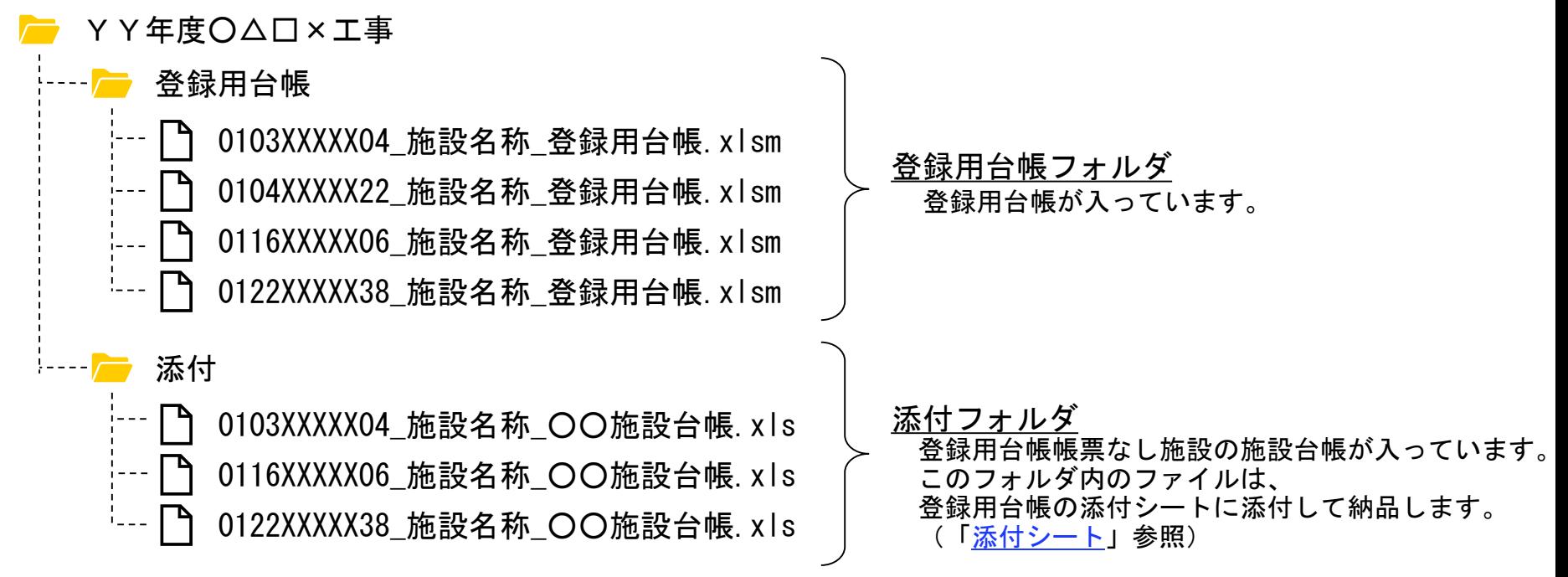

### ▪ 登録用台帳ファイルの確認

ダウンロード後、以降の手順で登録用台帳を展開し、内容を確認してください。

#### 手順

①提供されたZIPファイル(「~.zip」という名前になっている、または アイコン等で表示される)を 圧縮解凍ツールやWindowsの標準機能を利用して展開します。 ※提供されたZIPファイルが複数ある場合は全て展開してください。 該当しない(ZIPファイルでない)場合は次の手順に進みます。

#### 例) Windowsの機能を利用した展開手順例

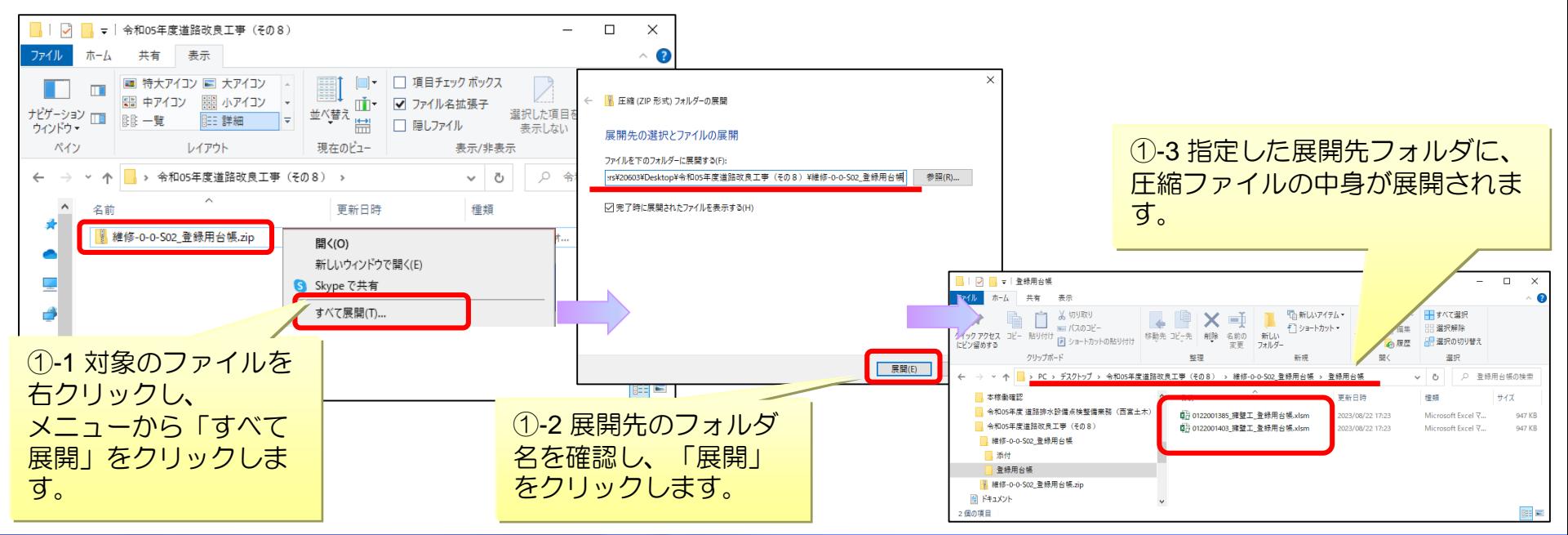

### ▪ 登録用台帳ファイルの確認

▶ ②ZIPファイルが複数ある場合、展開したフォルダも複数に分かれます。 「[登録用台帳のフォルダ構成](#page-11-0)」と同じ状態になるように、中身を1つのフォルダにまとめてください。 該当しない(フォルダが複数でない)場合は次の手順に進みます。

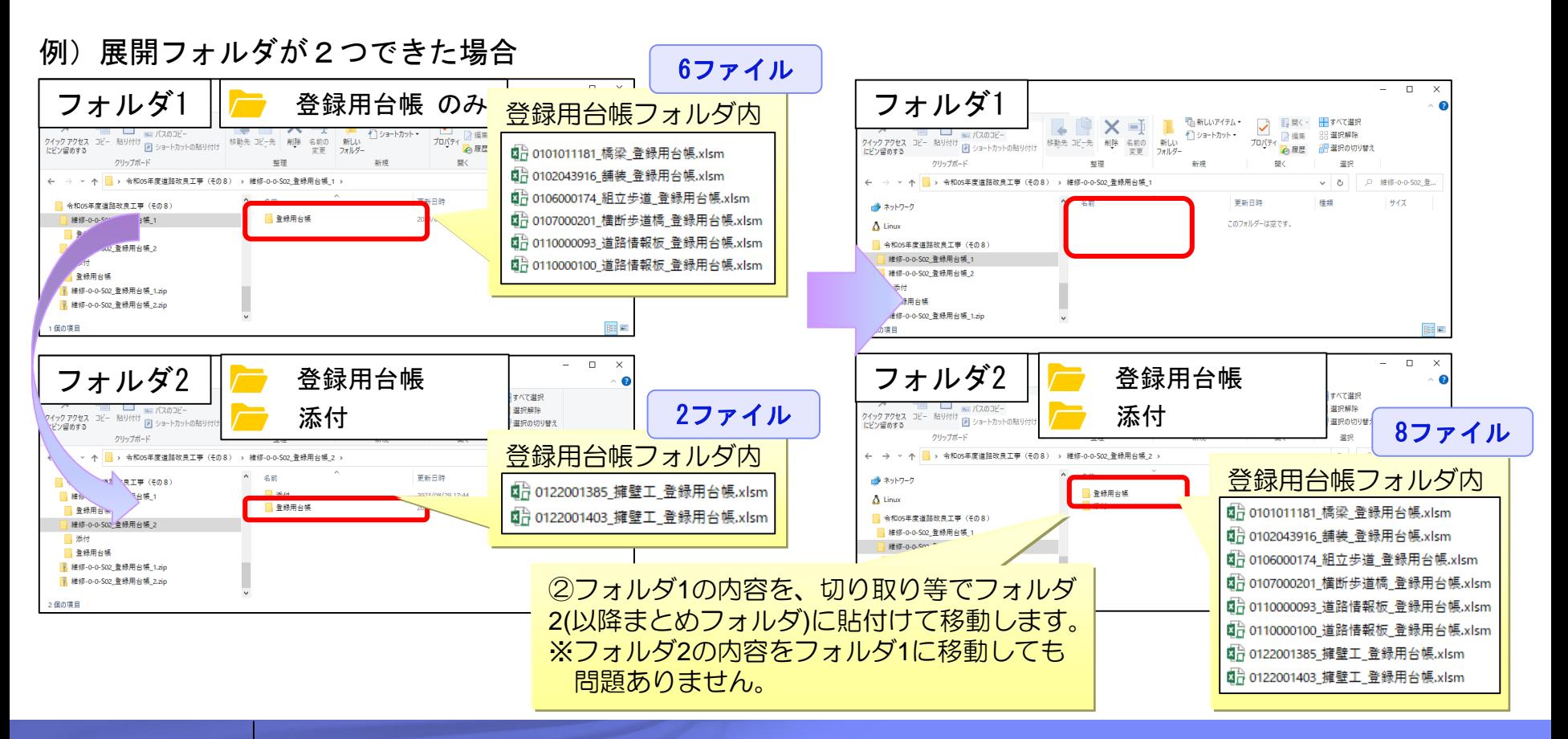

▶ ③各ファイル名のインフラコードと、チェックリストの対象施設のインフラコードを見比べて、 ファイルがすべてそろっているか確認してください。

登録用台帳フォルダ…全施設分の登録用台帳ファイルがあります。 添付フォルダ …帳票なし施設の施設台帳ファイルがあります。

> ※帳票なし施設については、「[登録用台帳の対象施設について](#page-7-0)」参照 ※点検台帳及び法定台帳については出力されませんので、 発注者に確認し別途調達してください。

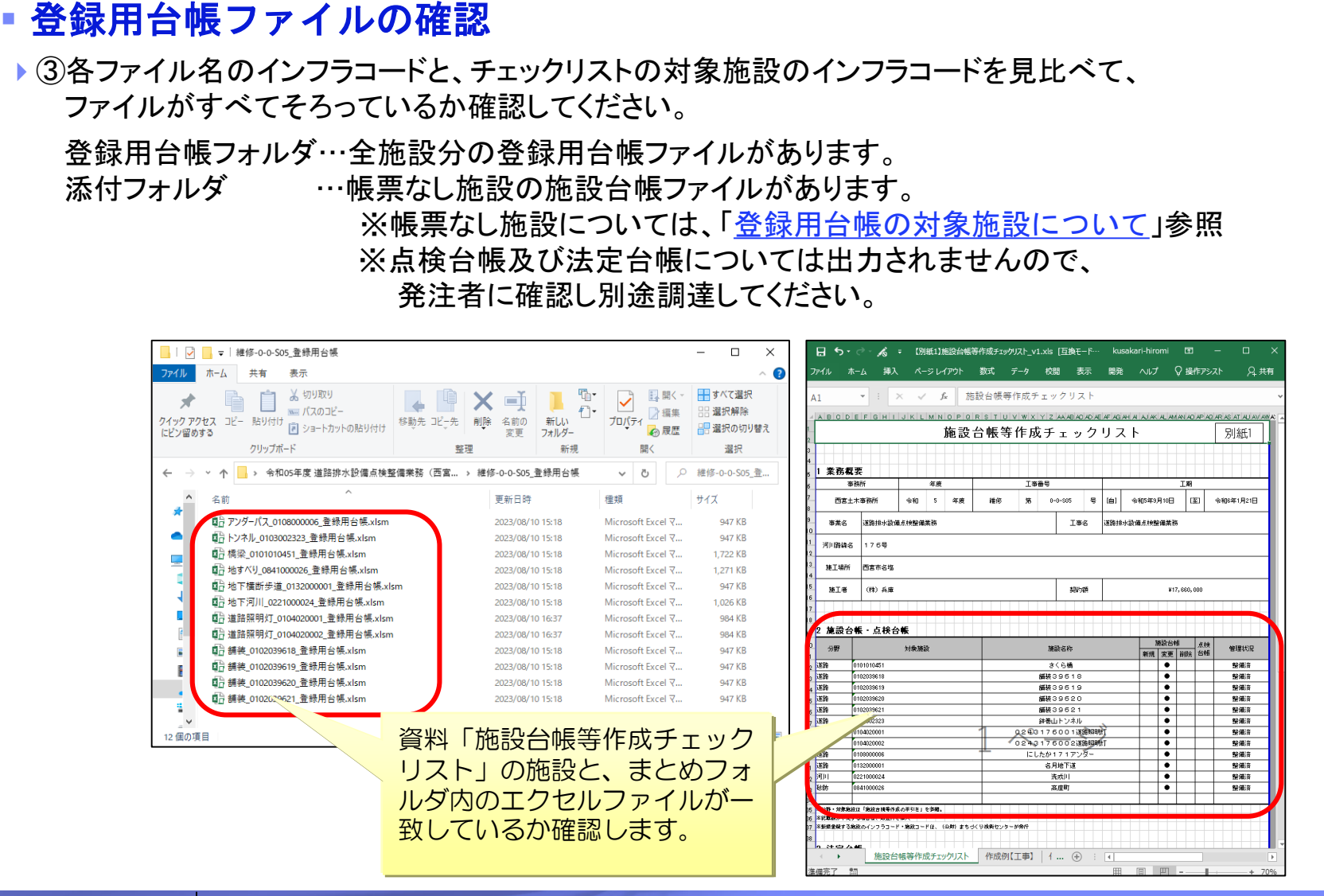

<span id="page-15-0"></span>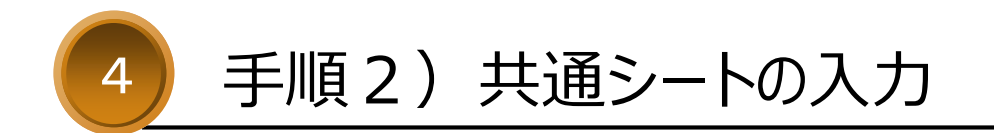

## 手順2)共通シートの入力

#### 共通シートの内容を入力・更新します。

共通シートは全ての施設で入力・更新が必要です。

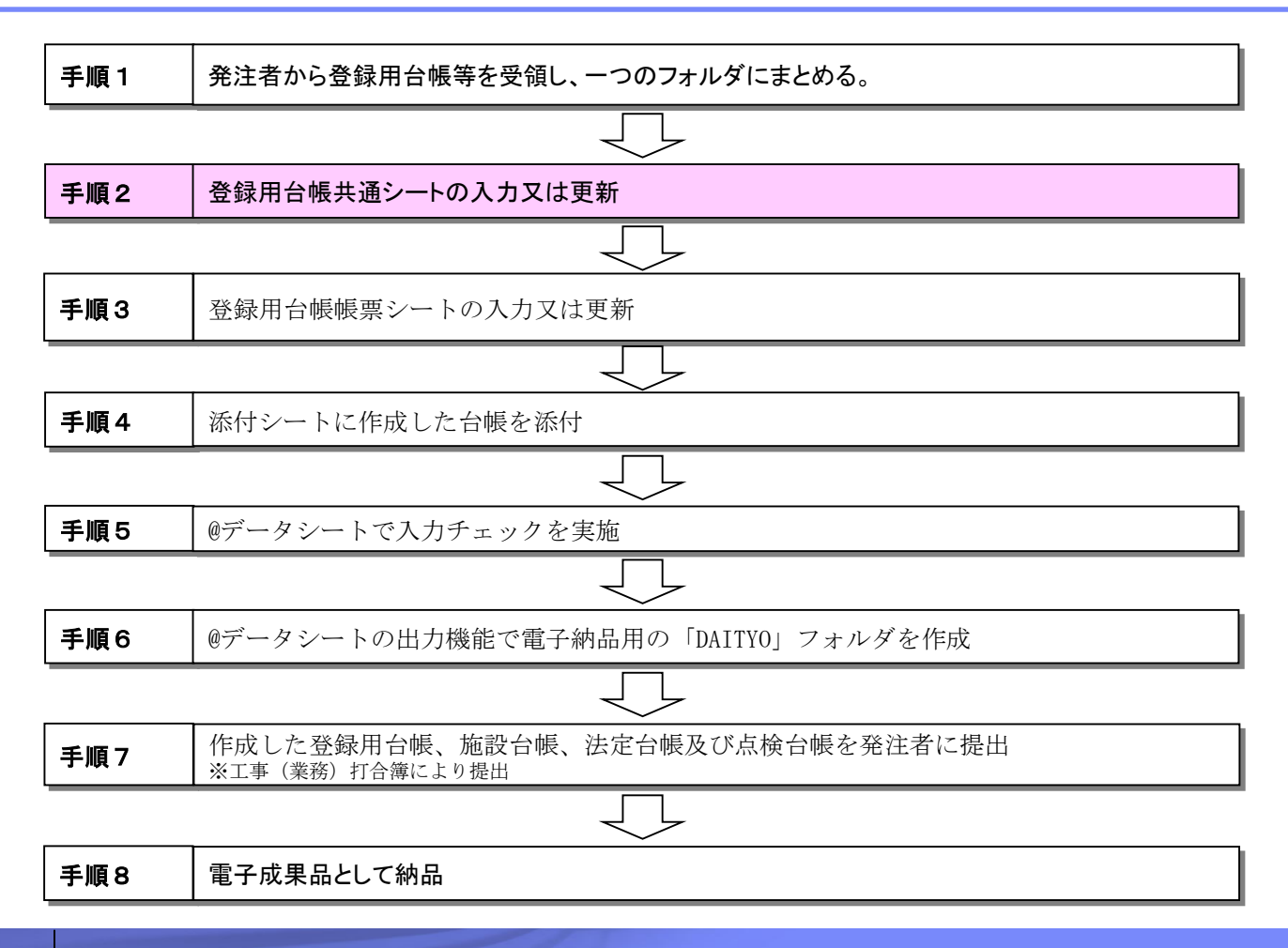

## 手順2)共通シートの入力

### ■ 共通シートの入力

▶施設名称や設置住所、緯度経度等、施設に関する基本的な諸元情報を編集します。

※入力内容が分からない場合は、発注者へ確認してください。

#### ポイント

①背景色がグレーのセルは入力できません。 ※グレーのセルは施設によって異なります。

②入力は、直接入力とリスト選択の2種類があります。

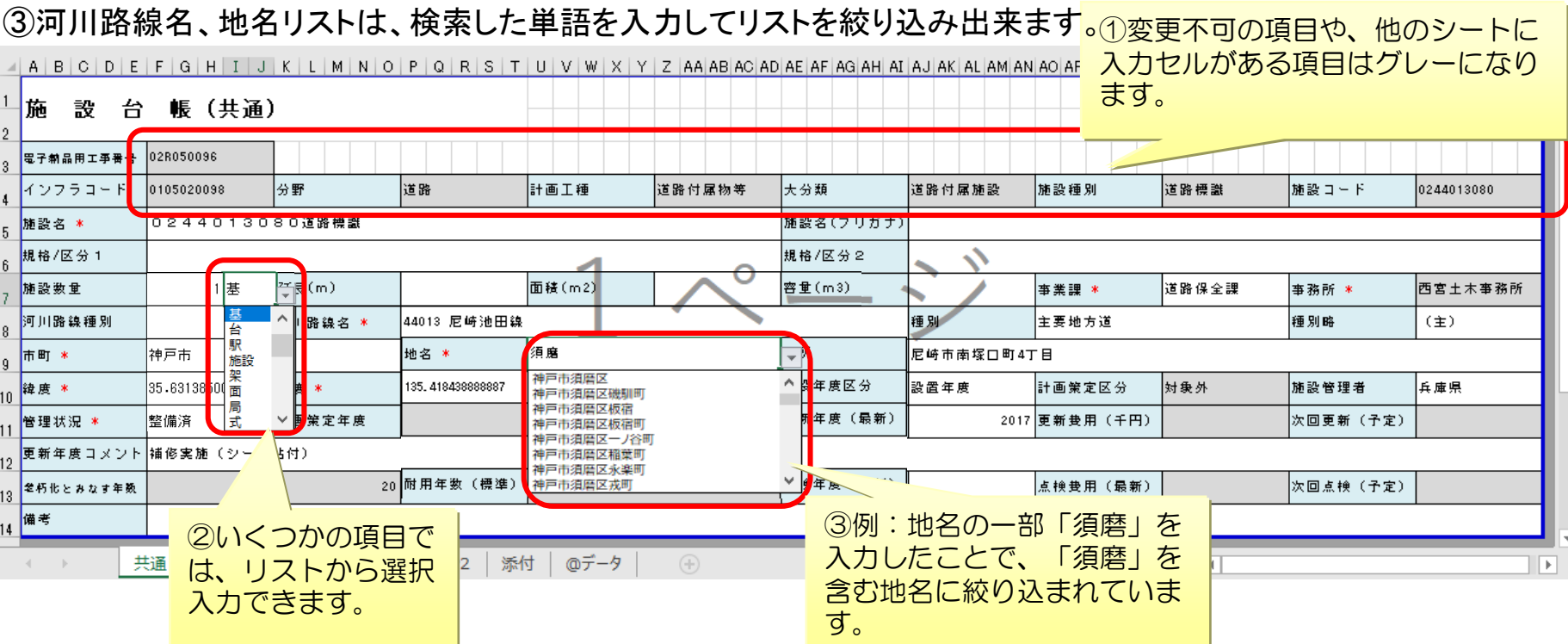

## 手順2)共通シートの入力

### ▪ 共通シートの入力

④市町リストを選択すると、地名リストが対応する地名のみに絞り込まれます。 ⑤緯度、経度項目が空欄の場合は、「参考 [緯度経度情報の取得](#page-62-0)」を参照して 小数点形式の緯度経度を取得し、記入してください。

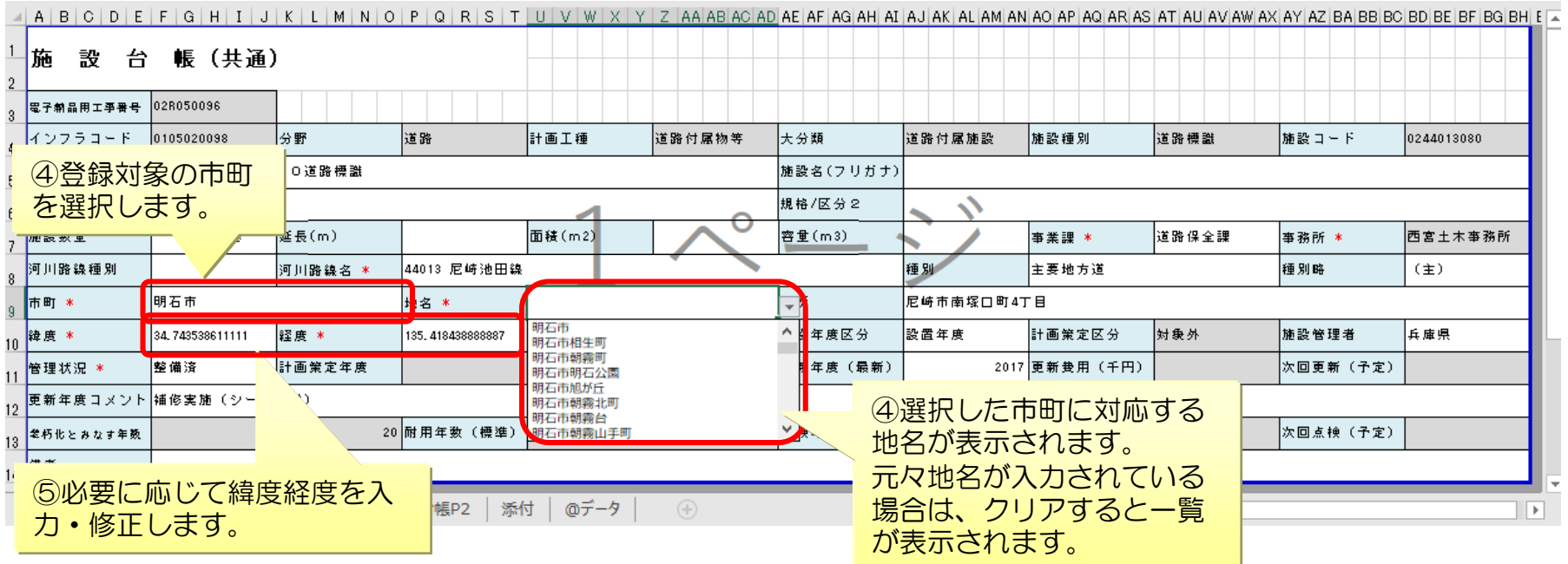

<span id="page-19-0"></span>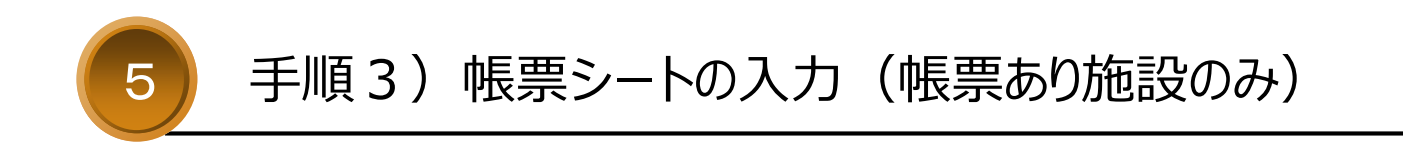

帳票シートの入力・更新を行います。帳票なし施設の場合は、不要です。

施設種別によって入力内容が異なるので、ここでは入力のポイントを解説します。

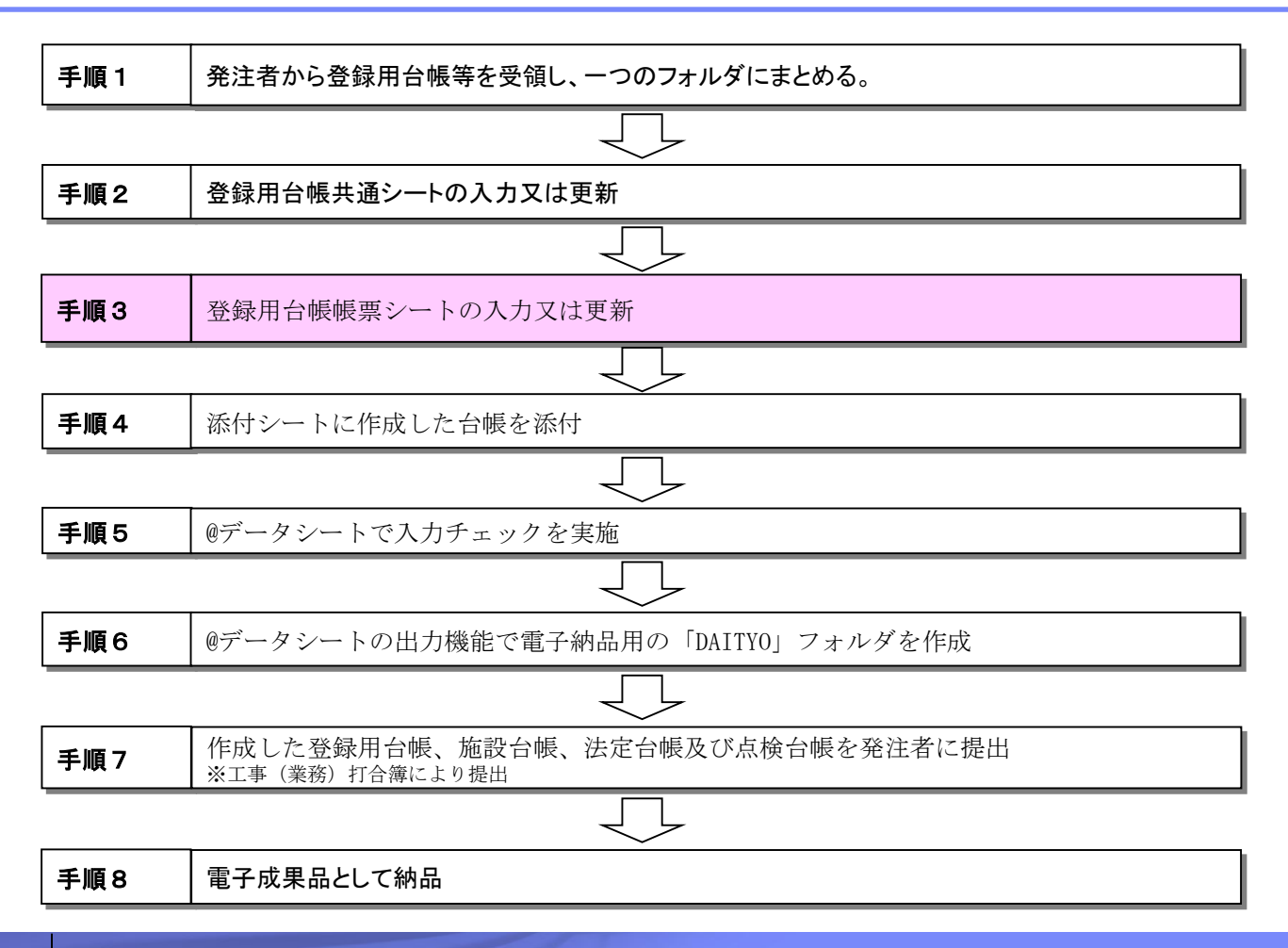

### ▪ 帳票シートの入力

▶対象施設の台帳情報を編集します。 ※シート数やレイアウトは施設種別によって異なります。

#### ポイント

①表内の背景色がグレーのセルは入力できません。 ②入力は、直接入力とリスト選択の2種類があります。 ③リストでその他を選択すると、その他詳細項目に詳細を登録できます。

例)道路標識台帳

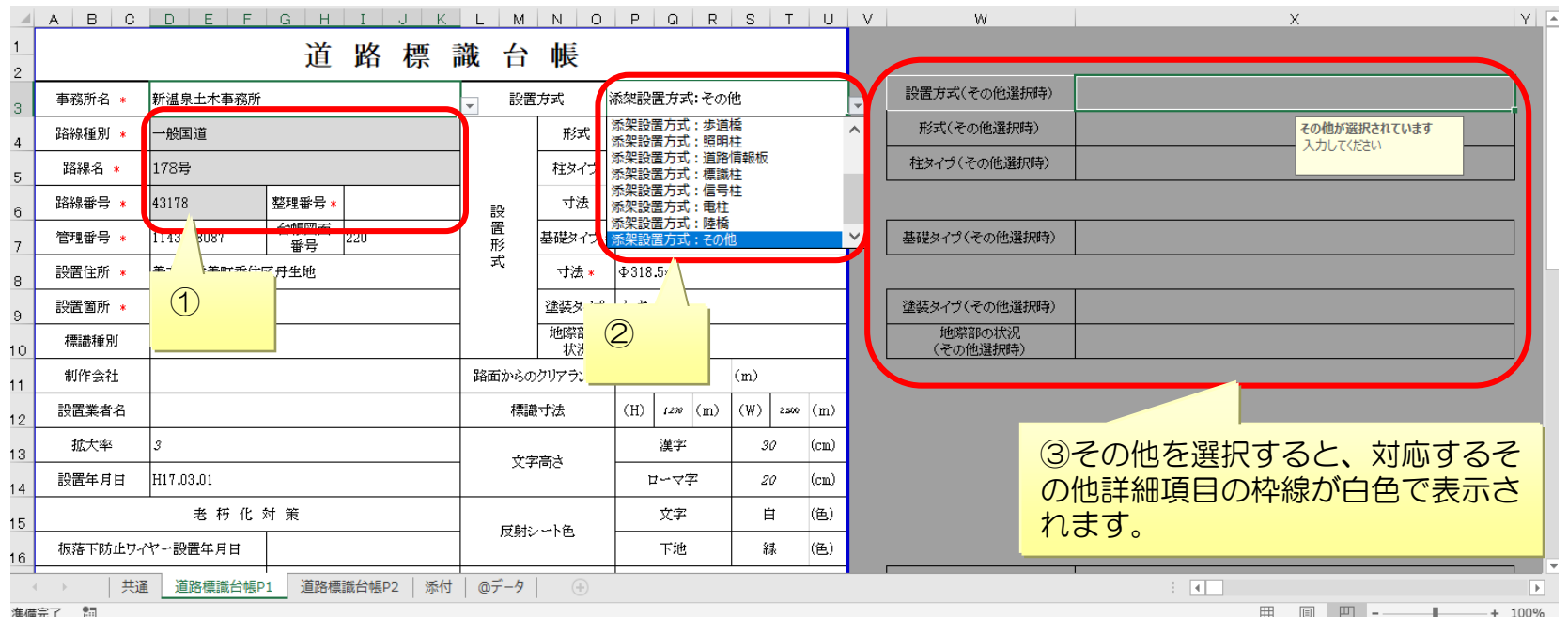

### <span id="page-22-0"></span>▪ 帳票シートの入力

▶ ④画像貼付枠がある場合は、「画像取込」ボタンから貼付画像を選択し、貼り付けできます。 貼付対象:JPEG形式(\*.jpg、\*.jpeg)、BMP形式(\*.bmp)、PNG形式(\*.png)、GIF形式(\*.gif) 上記以外の写真を貼り付ける場合は、上記の形式へ変換する必要があります。 ペイントツール等を使用して変換してください(別紙「手順 [画像ファイルの変換」](#page-52-0)参照)。

⑤画像にエクセルで挿入した図形を加える場合(地図に地点を明記する等)は、グループ化してください。

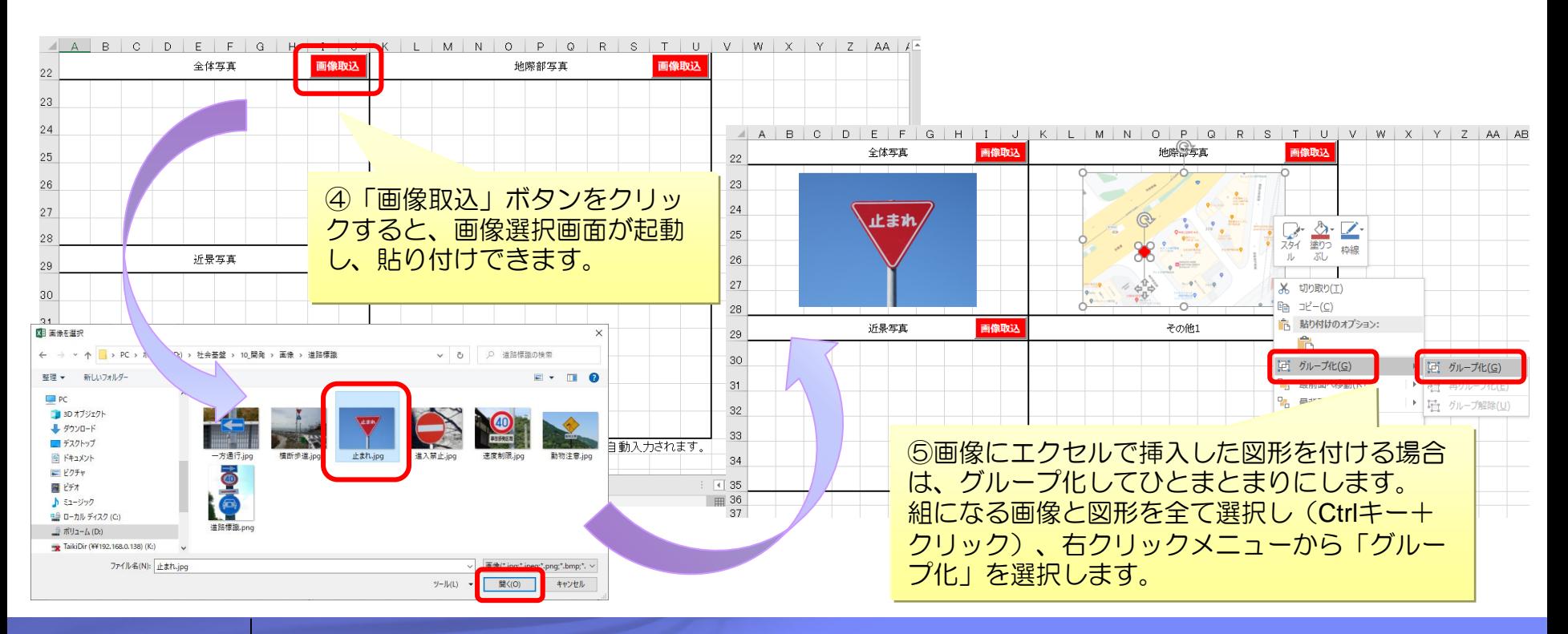

### ▪ 帳票シートの入力

▶登録用台帳では、前で解説した方法(「画像取込」ボタン)以外で貼り付けた画像は使用できません。

#### 画像貼付時の注意

⑥エクセル「挿入」メニューの「画像」から貼り付けた画像は使用できません。 ⑦貼付済み画像のコピーは使用できません。

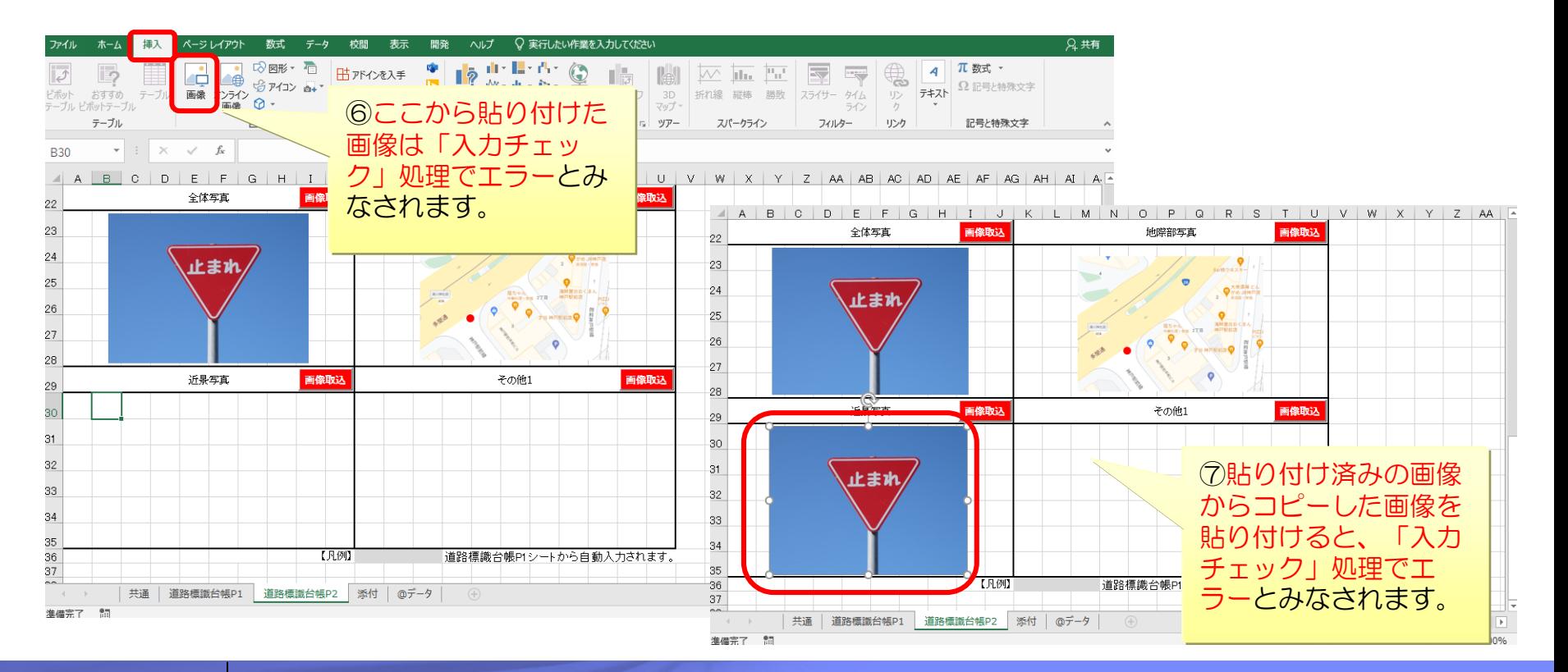

### ▪ 帳票シートの入力

#### ▶画像貼付時の注意

⑧スクリーンショット(画面ハードコピー/画面キャプチャ。以下スクリーンショット)を直接貼り付けす ることは出来ません。

一度画像ファイルとして保存後、 「画像取込」ボタンを利用して貼り付けださい。

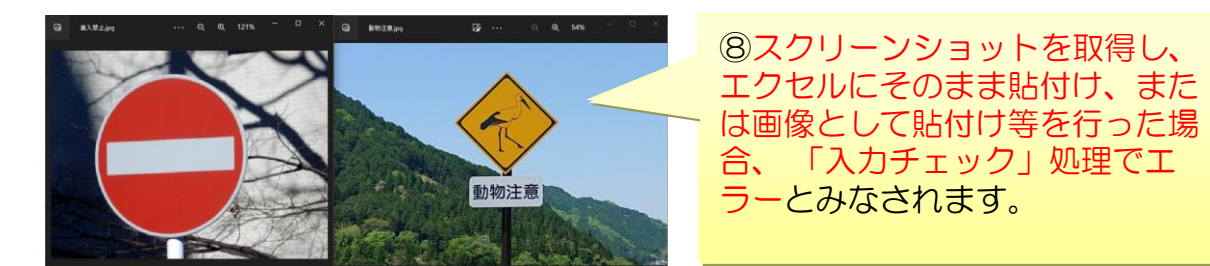

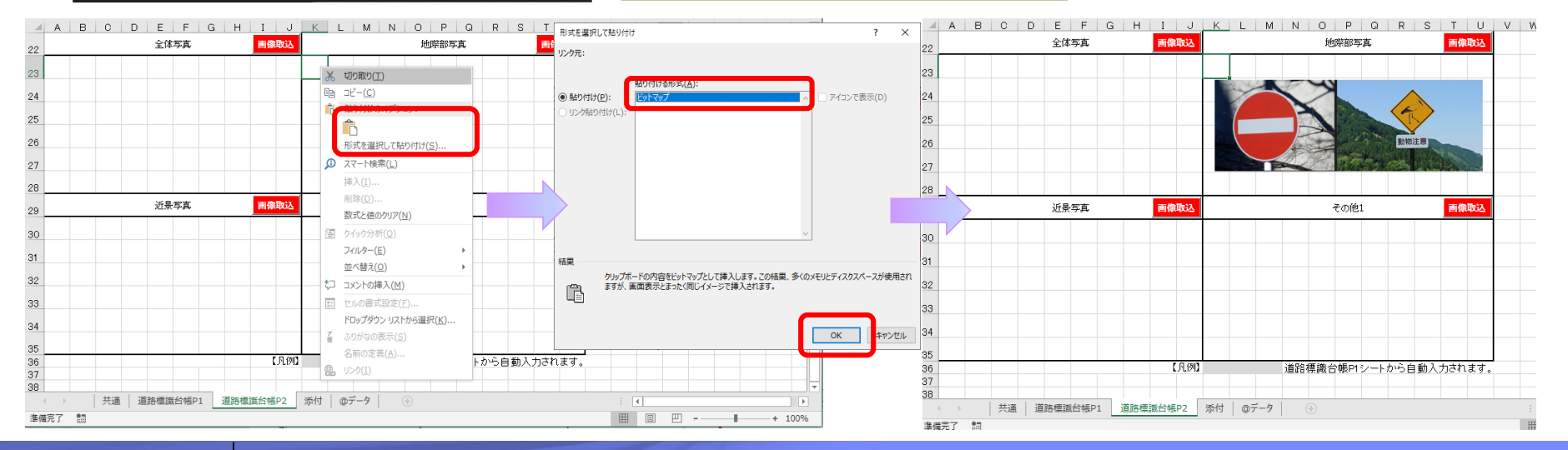

<span id="page-25-0"></span>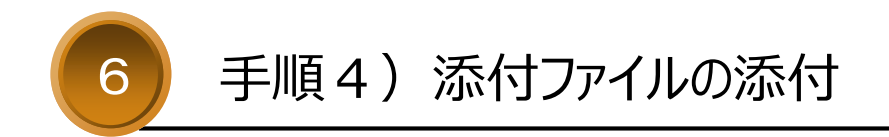

## 手順4)添付ファイルの添付

施設台帳等(施設台帳(帳票なし施設)、点検台帳、法定台帳、その他資料)を 添付シートで添付します。

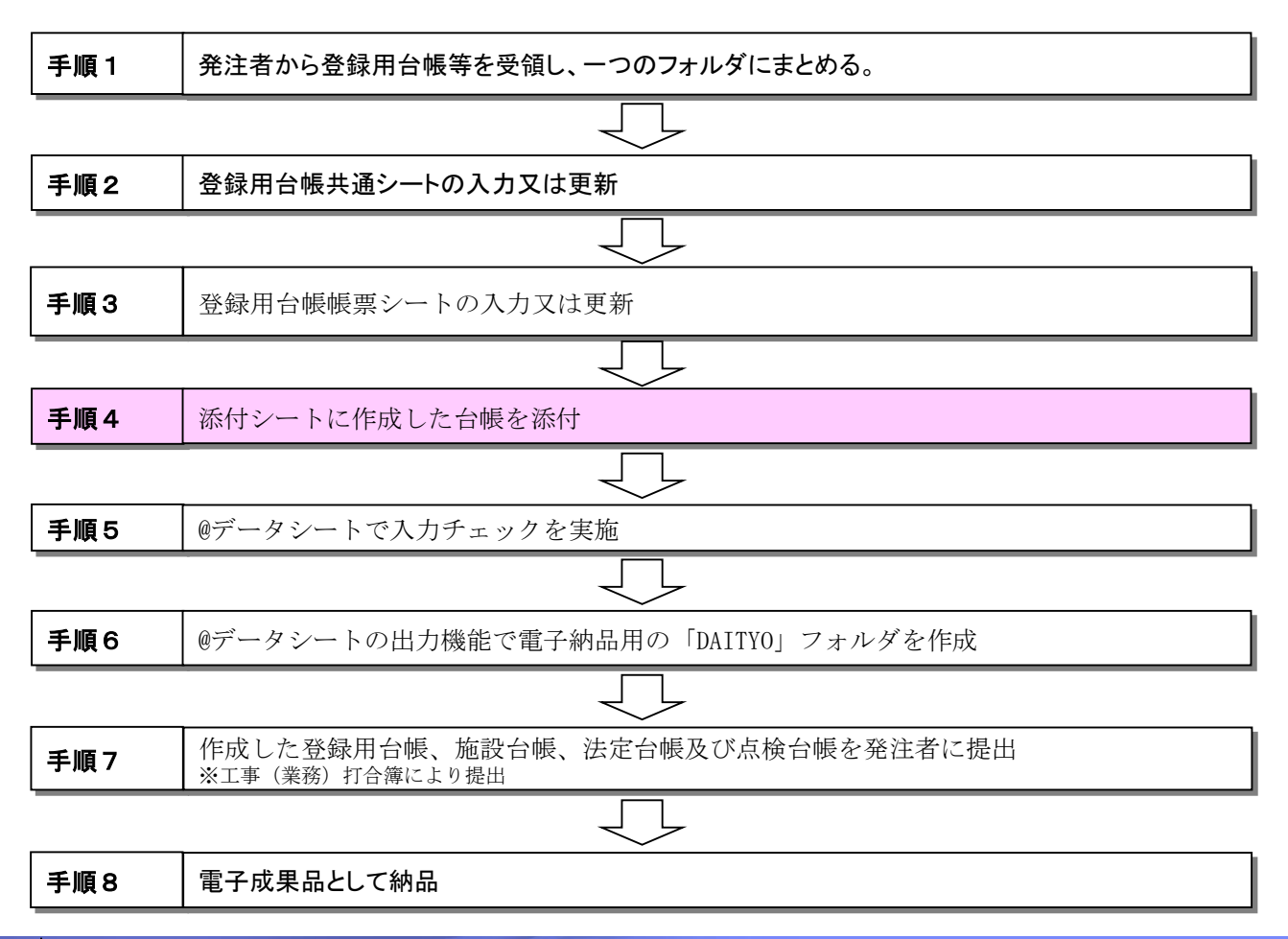

## 手順4)添付ファイルの添付

### ▪ 添付シートの入力

▶施設に関する資料(帳票なし施設の施設台帳、法定台帳、点検台帳等)を添付します。 ※工事打合簿や、施工計画書等の別途電子納品する資料は、ここでは添付不要です。 ※帳票なし施設については、「[登録用台帳の対象施設について](#page-7-0)」参照

#### 手順

①「添付」ボタンをクリックし、ファイル選択対象ファイルを選択してファイルを添付します。 ※添付ファイルサイズの上限は、1ファイルあたり10MBになります。

- ②「添付」ボタンがクリックできない資料は添付できません。
- ③「施設台帳添付」には、PDFファイル、エクセルファイル、zipファイルのいずれかのみ添付できます。

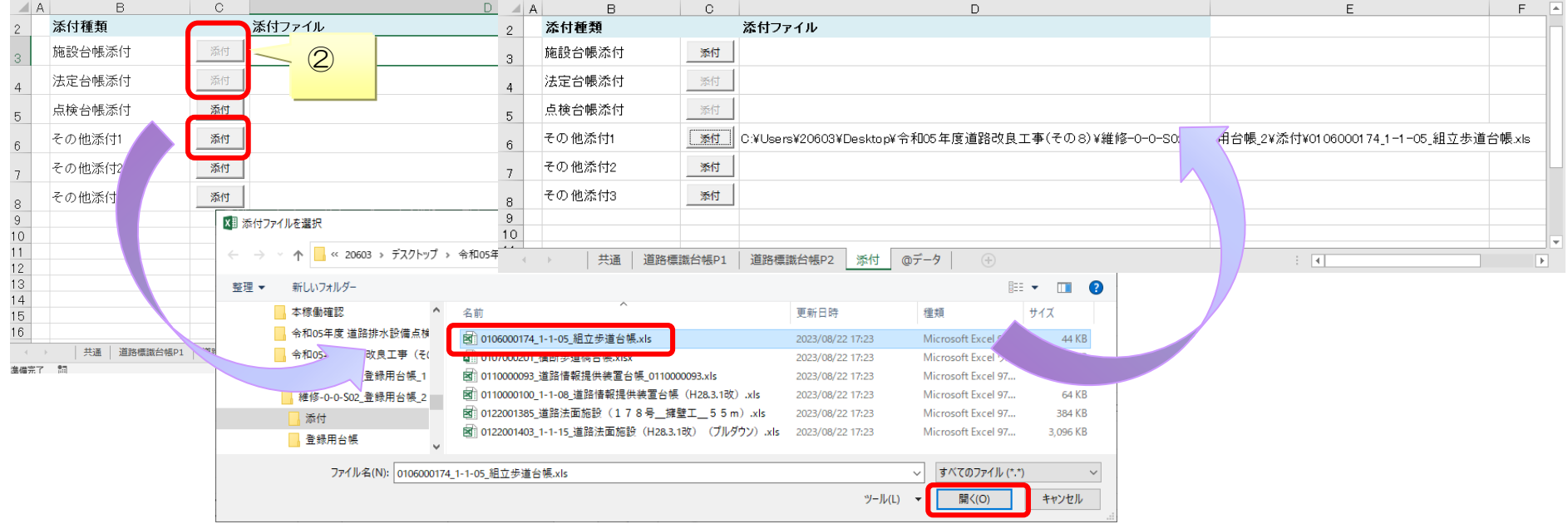

<span id="page-28-0"></span>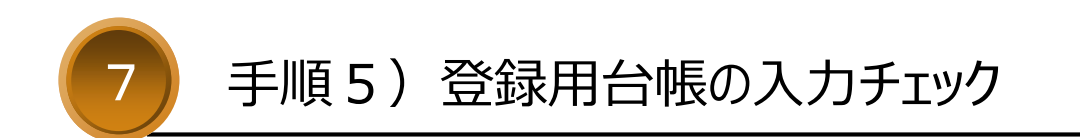

共通シート等の入力内容をチェックします。

入力エラーが見つかった場合の対処手順についても解説します。

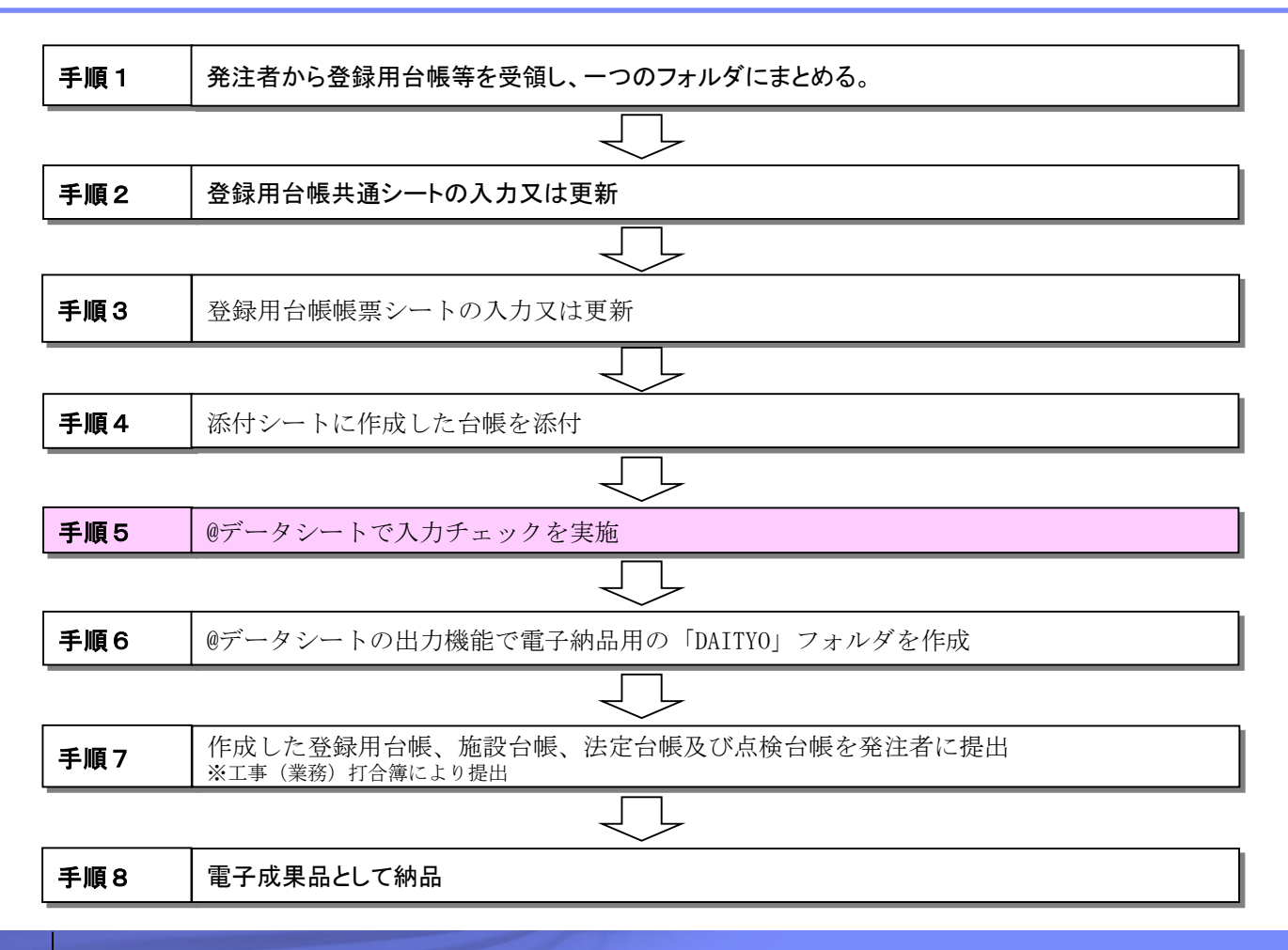

### ■ 入力チェックについて

▶登録用台帳の各シートを入力した後は、「@データ」シートの「入力チェック」処理で入力内容を確認します。 入力チェックでエラーがなくなったら、「出力」処理で電子納品用の台帳フォルダ(DAITYO)を出力します。

#### 手順

①「入力チェック」ボタンをクリックし、入力内容のチェックを行う。 ⇒エラーが出た場合…「出力」ボタンがクリック出来ません⇒入力内容を修正し再度①実施 ⇒エラーが無い場合…「出力」ボタンがクリック出来ます⇒手順6へ ②「出力」ボタンをクリックし、電子納品用フォルダ(DAITYO)を生成する。

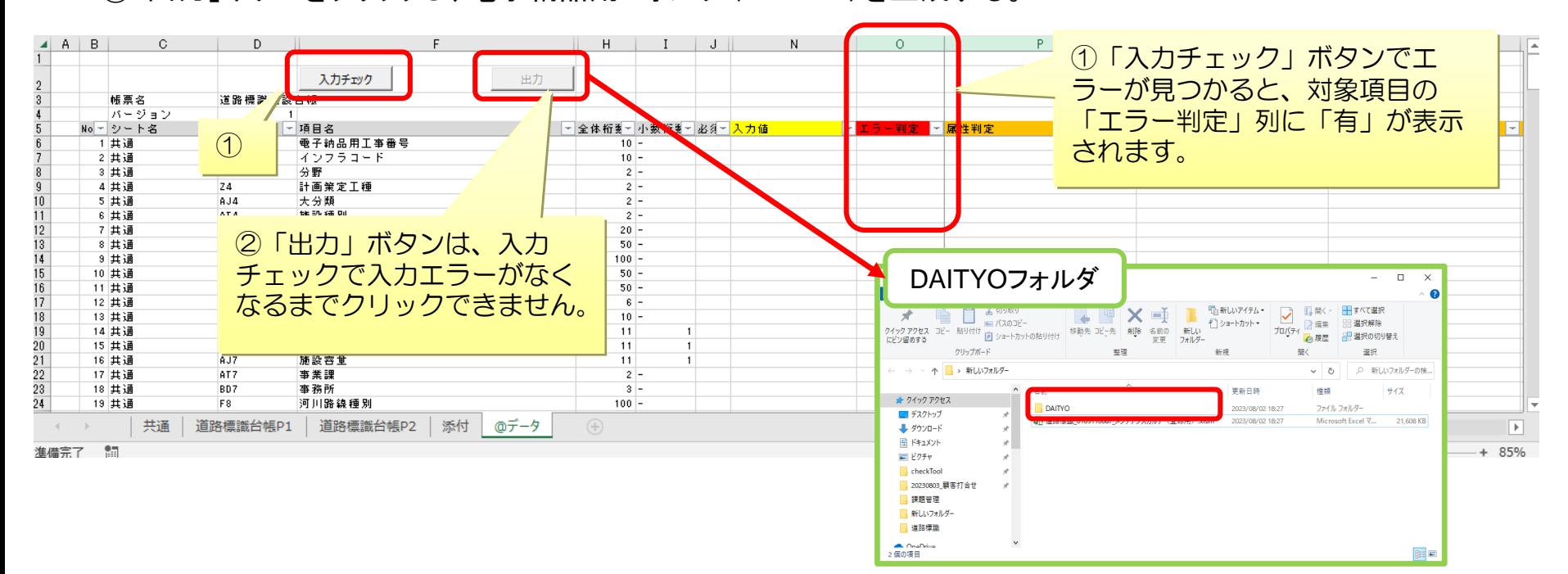

## ▪ 入力チェック処理

各シートで入力した内容に不備がないかチェックします。

#### 手順

①各シート(共通、帳票、添付)の入力が完了したら、 「@データ」シートの上部にある「入力チェック」ボタンをクリックします。 ※シート数やデータ量によっては、数分を要します。 ②チェックが完了するとメッセージが表示されるので、

内容を確認して、以下のページを参照してください。

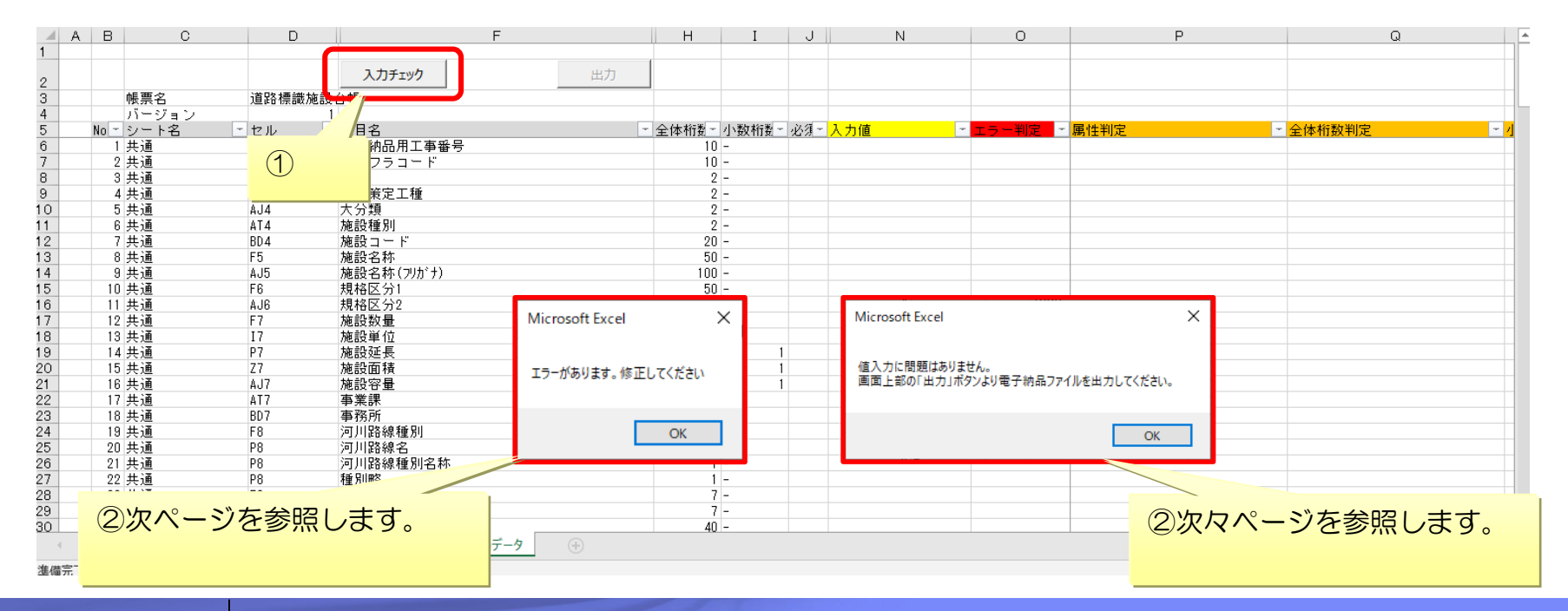

## ▪ 入力チェック処理(エラーが出た場合)

「入力チェック」ボタンクリック後に以下のメッセージが表示された場合、データの修正が必要です。 メッセージ: 「エラーがあります。修正してください」

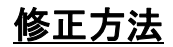

①O列「エラー判定」に「有」と表示されている行をフィルタで絞り込みます。 ②O列より右にある複数の列に、エラーの詳細内容が表示されます。

メッセージの意味と対処方法は 別紙【[入力チェック処理](#page-46-0) エラー一覧】をご覧ください。

- ③C、D、F列「シート名」「セル」「項目名」を確認して、
- 対象セルのデータを修正します。
- ④すべてのエラーが修正出来たら、

再度「入力チェック」ボタンをクリックします。

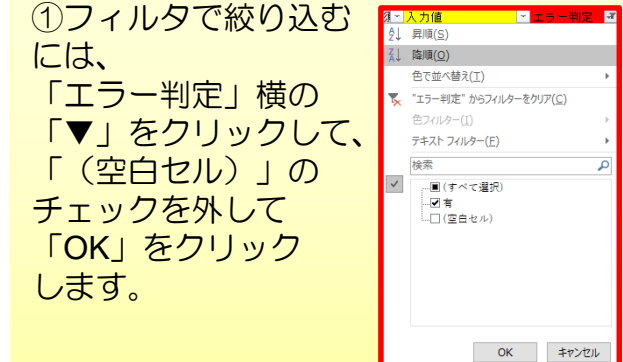

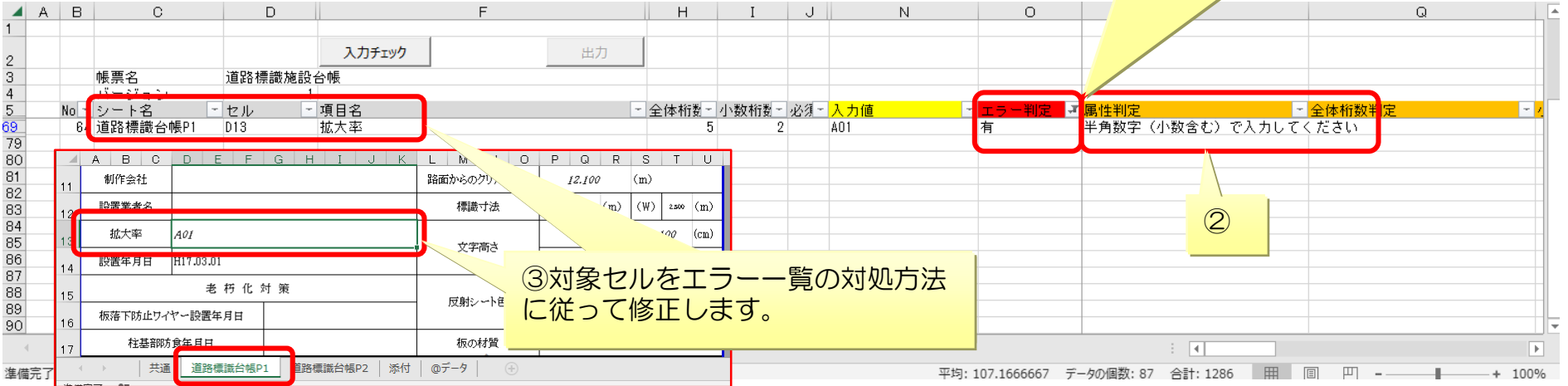

#### **P-33** © 2023 兵庫県 土木部 技術企画課

### ▪ 入力チェック処理(エラーが無い場合)

「入力チェック」後に以下のメッセージが表示された場合は、入力内容に問題ありません。 次ページの「出力」ボタン処理へ進みます。

メッセージ: 「値入力に問題はありません。

画面上部の「出力」ボタンより台帳フォルダを出力してください。」

#### ①N列に各シートで入力したデータが表示されます。

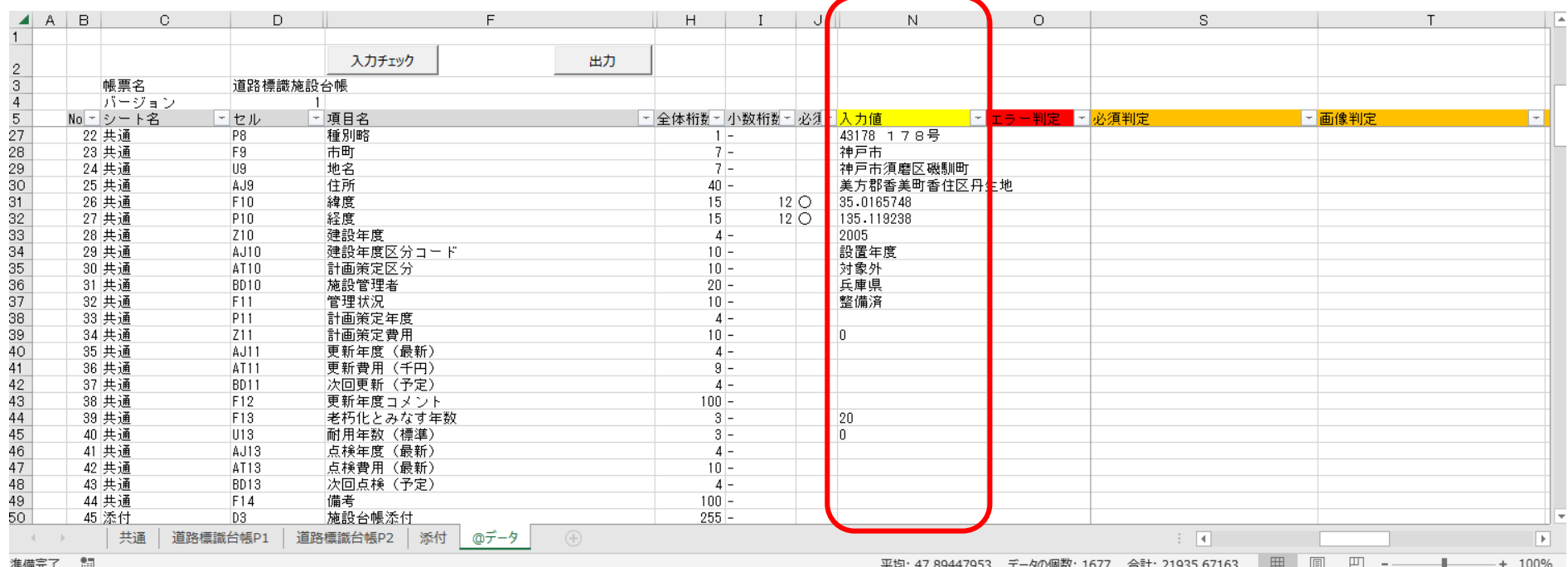

<span id="page-34-0"></span>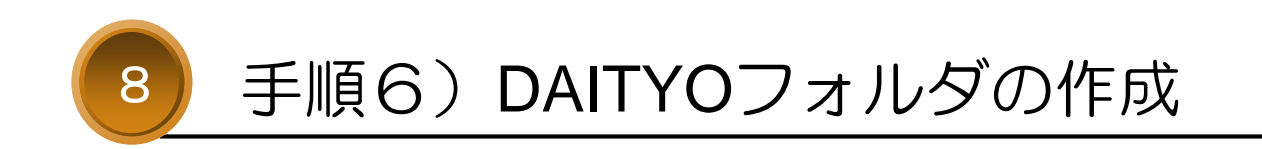

## 手順6)DAITYOフォルダの作成

登録用台帳を利用して、施設台帳等の電子成果品「DAITYO」フォルダを作成します。

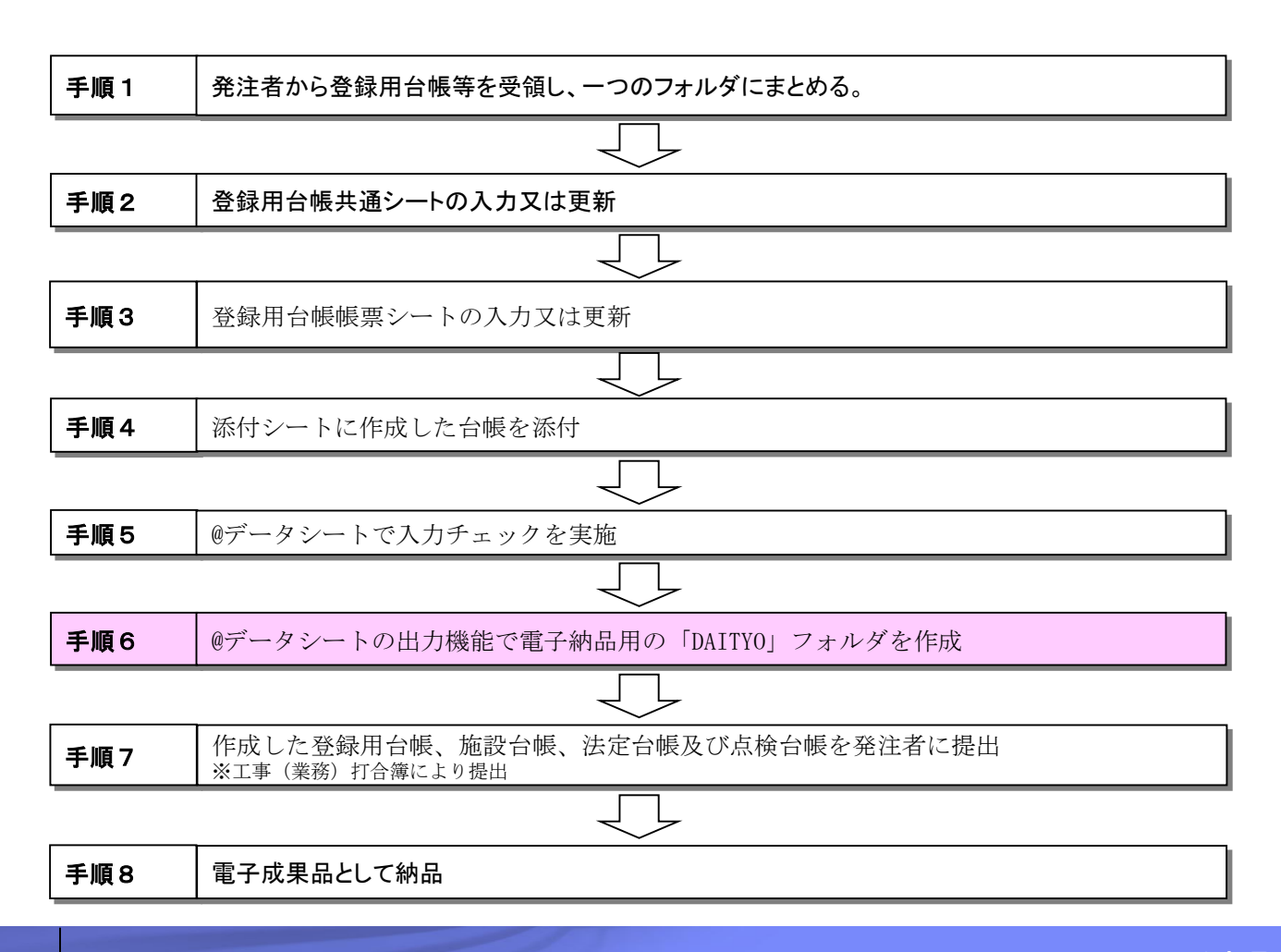

## 手順6) DAITYOフォルダの作成

### ▪ 出力処理

▶ ①「入力チェック」ボタンで入力エラーがなくなったら、 「@データ」シートの上部にある「出力」ボタンをクリックします。 ※シート数やデータ量によっては数分を要します。 ※「出力」ボタンは「入力チェック」ボタンの結果がエラーなしにならないとクリックできません。

②チェックが完了するとメッセージが表示されるので、 表示されたメッセージを確認して、以下のページを参照してください。

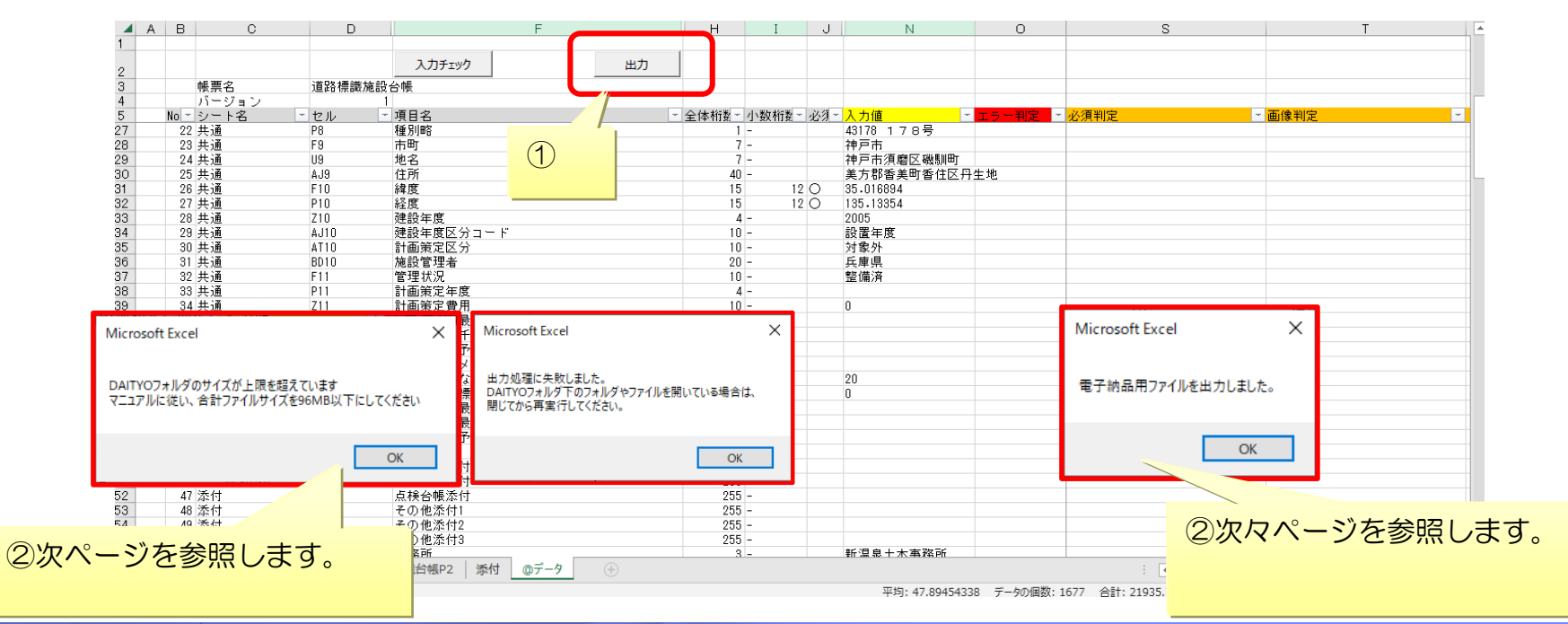

## 手順6) DAITYOフォルダの作成

### ▪ 出力処理(エラーが出た場合)

「出力」ボタンクリック後以下のメッセージが表示された場合、画像やファイルの修正が必要です。 メッセージ: 「DAITYOフォルダのサイズが~」 「出力処理に失敗しました。~」

#### 修正方法

①フィルタで絞り込む ①O列「エラー判定」に「有」と表示されている行をフィルタで絞り込みます。 <mark>須~入力値</mark><br>| All - 豆llā(S)| には、 2.1 臨順(O) ②O列より右にある複数の列に、エラーの詳細内容が表示されます。 色で並べ替え(T) 「エラー判定」横の **で、 ニュ**ラー判定" からフィルターをクリア(C) メッセージの意味と対処方法は 色フィルター(I) 「▼」をクリックして、 テキスト フィルター(F) 別紙【出力処理 [エラー一覧](#page-50-0)】をご覧ください。 「(空白セル)」の 40米  $\blacksquare$ ■(すべて凝択) ③C、D、F列「シート名」「セル」「項目名」を確認して、 チェックを外して …⊠ 有<br>……□ (空白セル) 「OK」をクリック 対象セルの画像や添付ファイルを修正します。 します。 ④すべてのエラーが修正出来たら、 再度「出力」ボタンをクリックします。 OK キャンセル  $A$   $B$ ⊥⊵

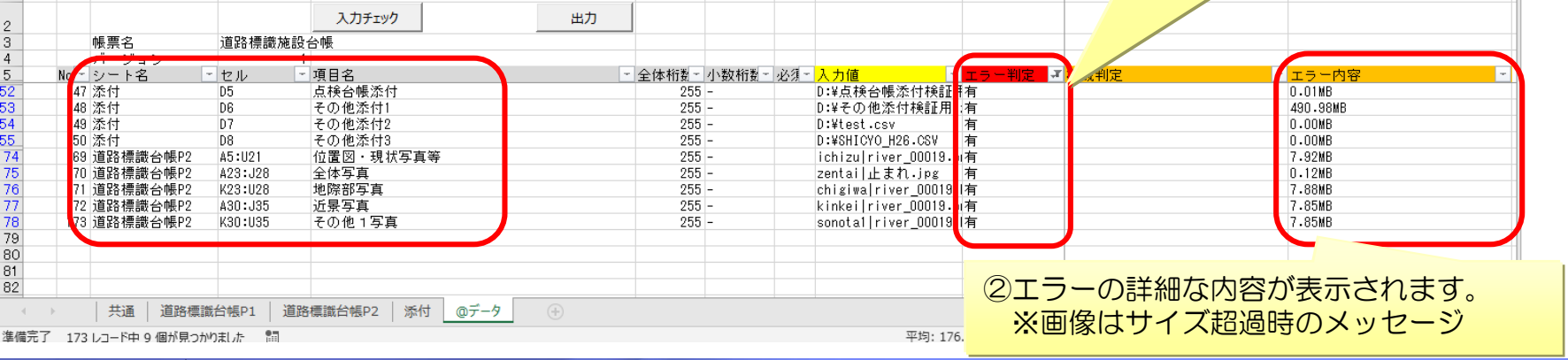

#### **P-38** © 2023 兵庫県 土木部 技術企画課

## 手順6) DAITYOフォルダの作成

### ▪ 手順② 出力処理(エラーが無い場合)

「出力」ボタンクリック後に以下のメッセージが表示された場合は、添付内容に問題ありません。 DAITYOフォルダが出力されているかを確認してください。 メッセージ: 「電子納品用ファイルを出力しました。」

①登録用台帳と同じフォルダ内に「DAITYO」フォルダが作成されたか確認します。 ②DAITYOフォルダ下に対象のインフラコードが付いたフォルダが作成されます。 ※DAITYOフォルダ内のファイルは、編集しないでください。

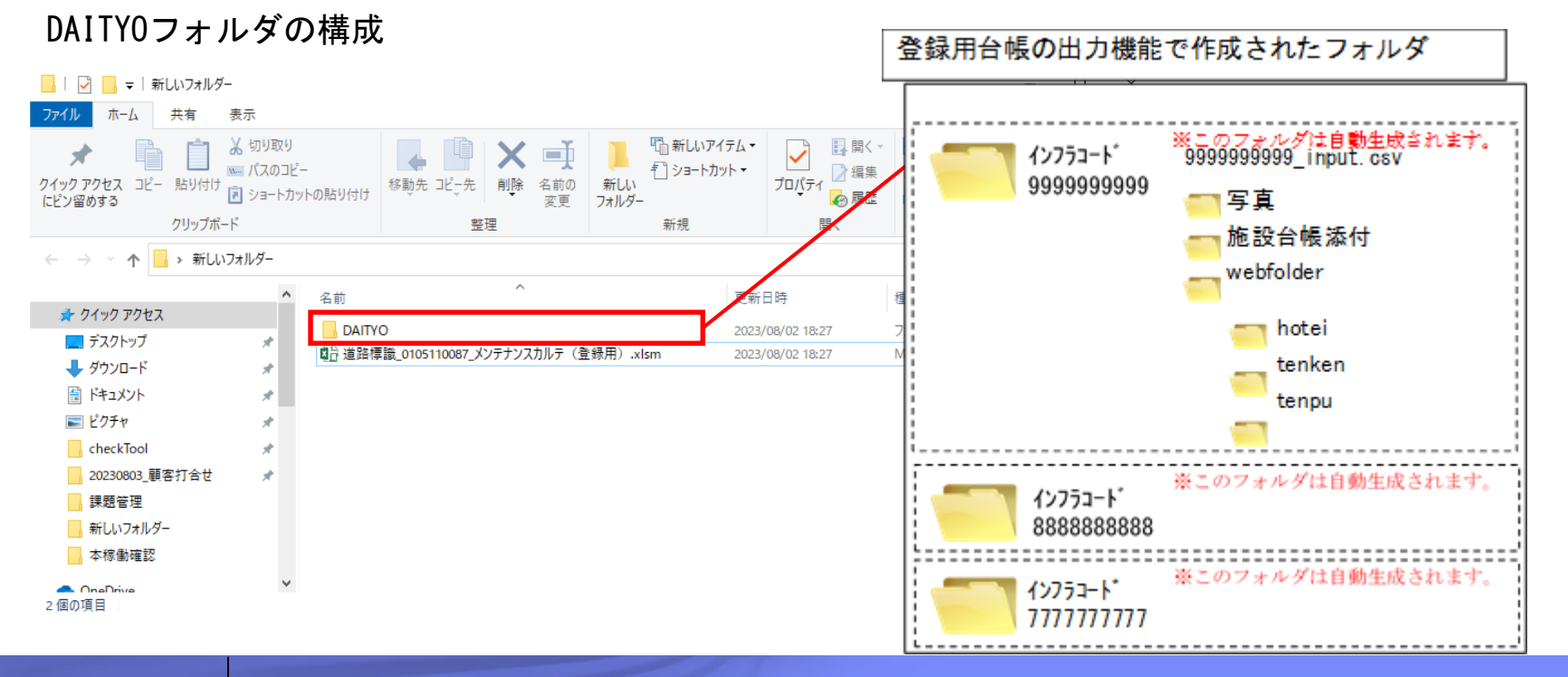

#### **P-39** © 2023 兵庫県 土木部 技術企画課

<span id="page-39-0"></span>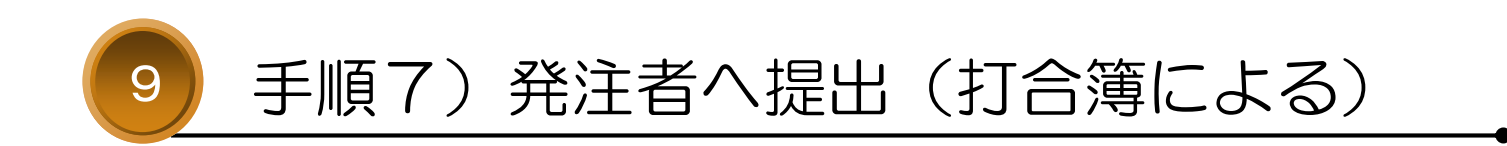

## 手順7)発注者へ提出(工事打合簿(業務打合簿)による)

作成した「DAITYO」フォルダの中から台帳データを発注者へ提出し、承諾を得ます。

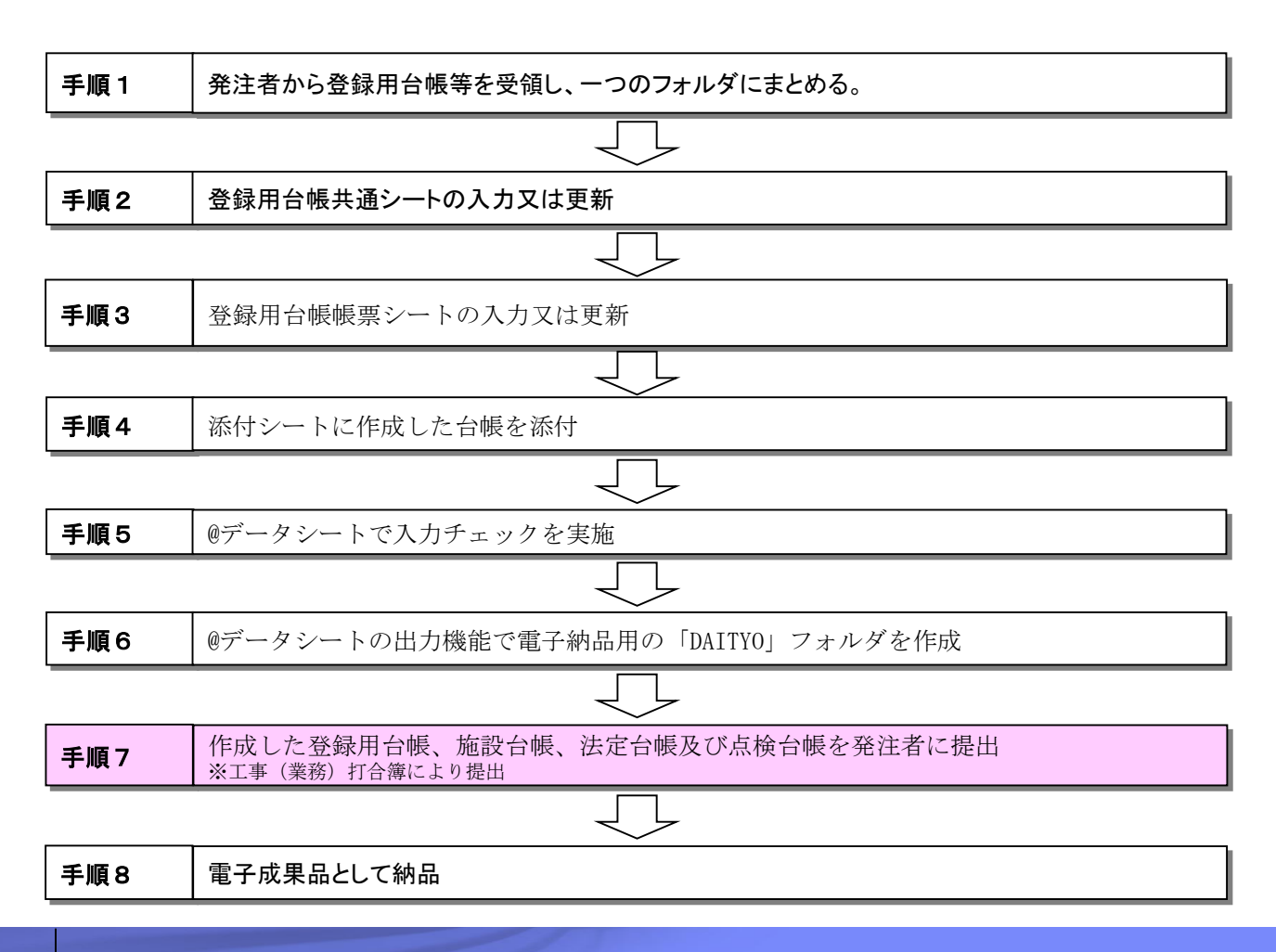

## 手順7)発注者へ提出(工事打合簿(業務打合簿)による)

### ▪ 提出ファイルの選定

▶手順6で作成した「DAITYO」フォルダの中から、全ての対象施設の登録用台帳及び添付ファイルを工事打合簿(業 務打合簿)で発注者に提出し承諾を得ます。 ※提出ファイルは、下図の き提出してください。 ※発注者への提出後、修正が必要となった場合は、修正済みファイルを準備し手順2~7を再実施してください。

#### DAITYOフォルダ構成図

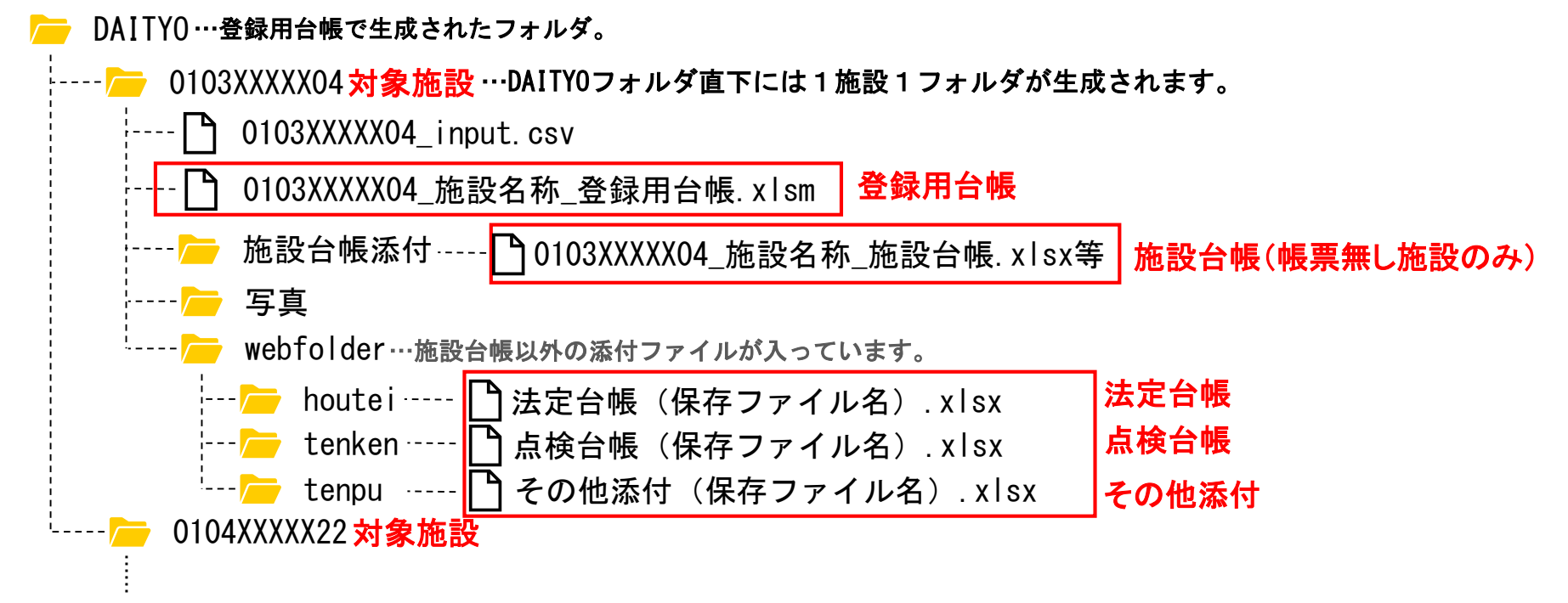

<span id="page-42-0"></span>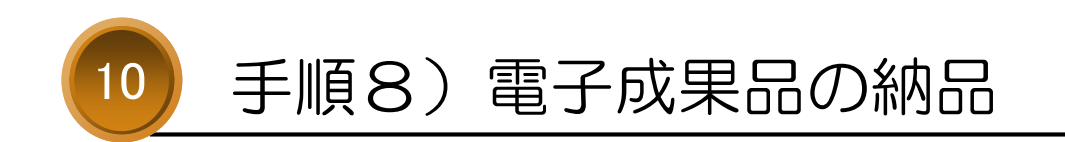

## 手順8)電子成果品の納品

手順6で作成した「DAITYO」フォルダを電子成果品として納品します。

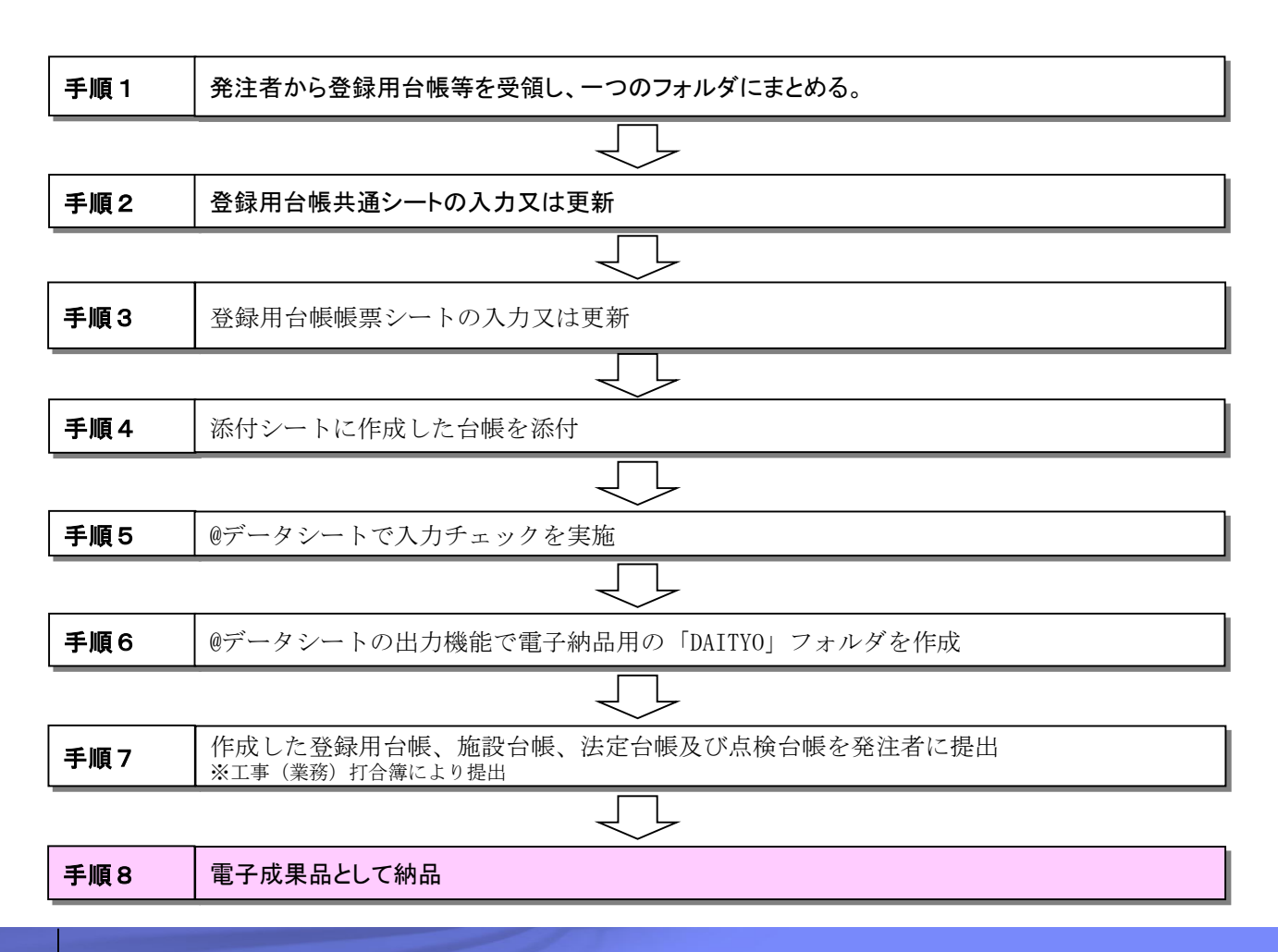

## 手順8)電子成果品の納品

### ■ 電子成果品の納品

▶手順7で監督員から承諾された「DAITYO」フォルダを電子成果品として納品します。

※電子成果品の納品方法については、「土木設計業務等の電子納品に関する運用指針(案)」又は「土木設計業 務等の電子納品に関する運用指針(案) 」を参照してください。

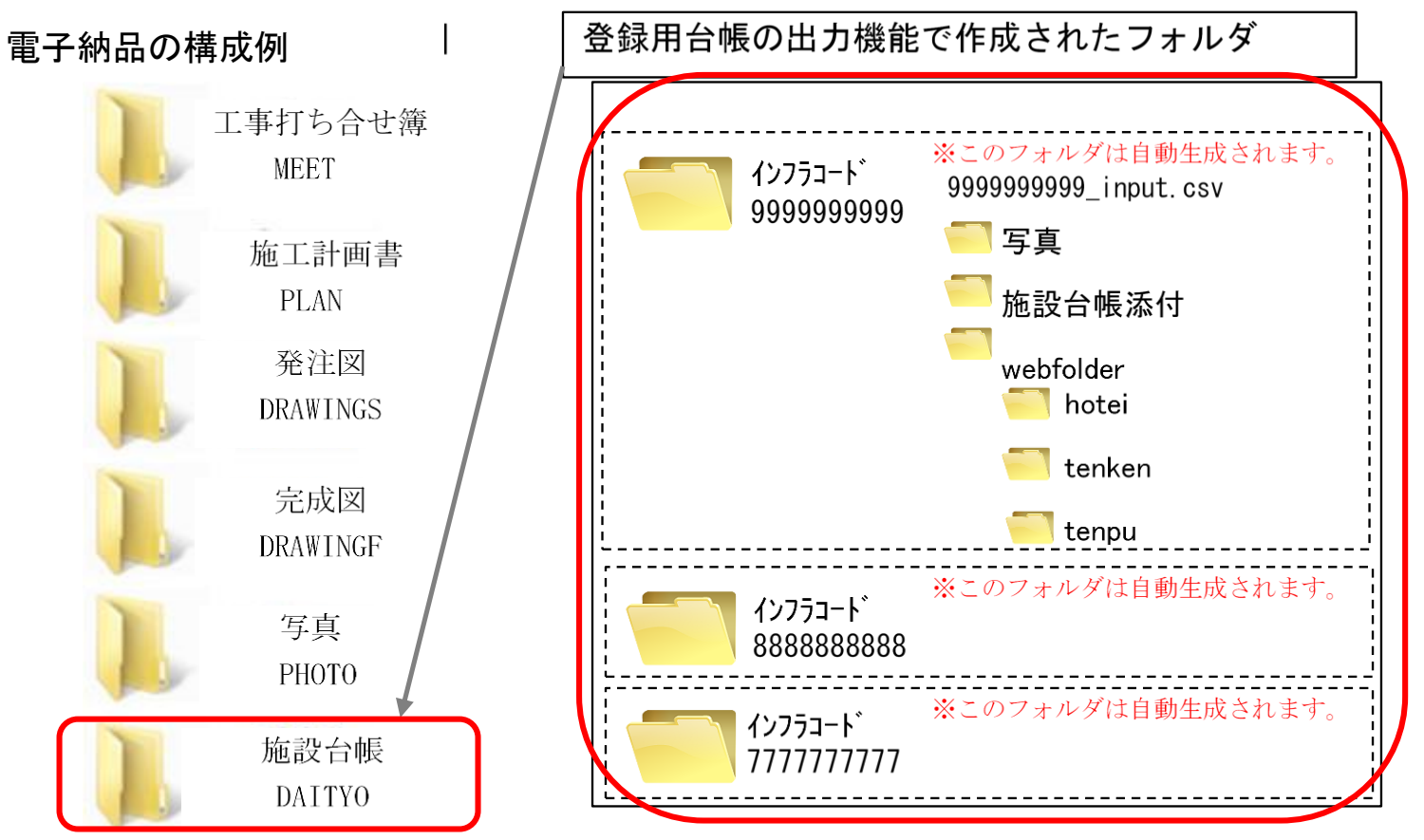

<span id="page-45-0"></span>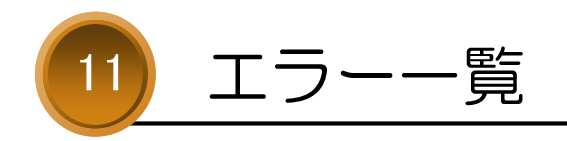

<span id="page-46-0"></span>エラー一覧

### ■ 入力チェック処理 エラー一覧 (1/4ページ)

▶「@データ」シートの「入力チェック」ボタン操作時のエラーメッセージ、およびその対処方法について 解説します。

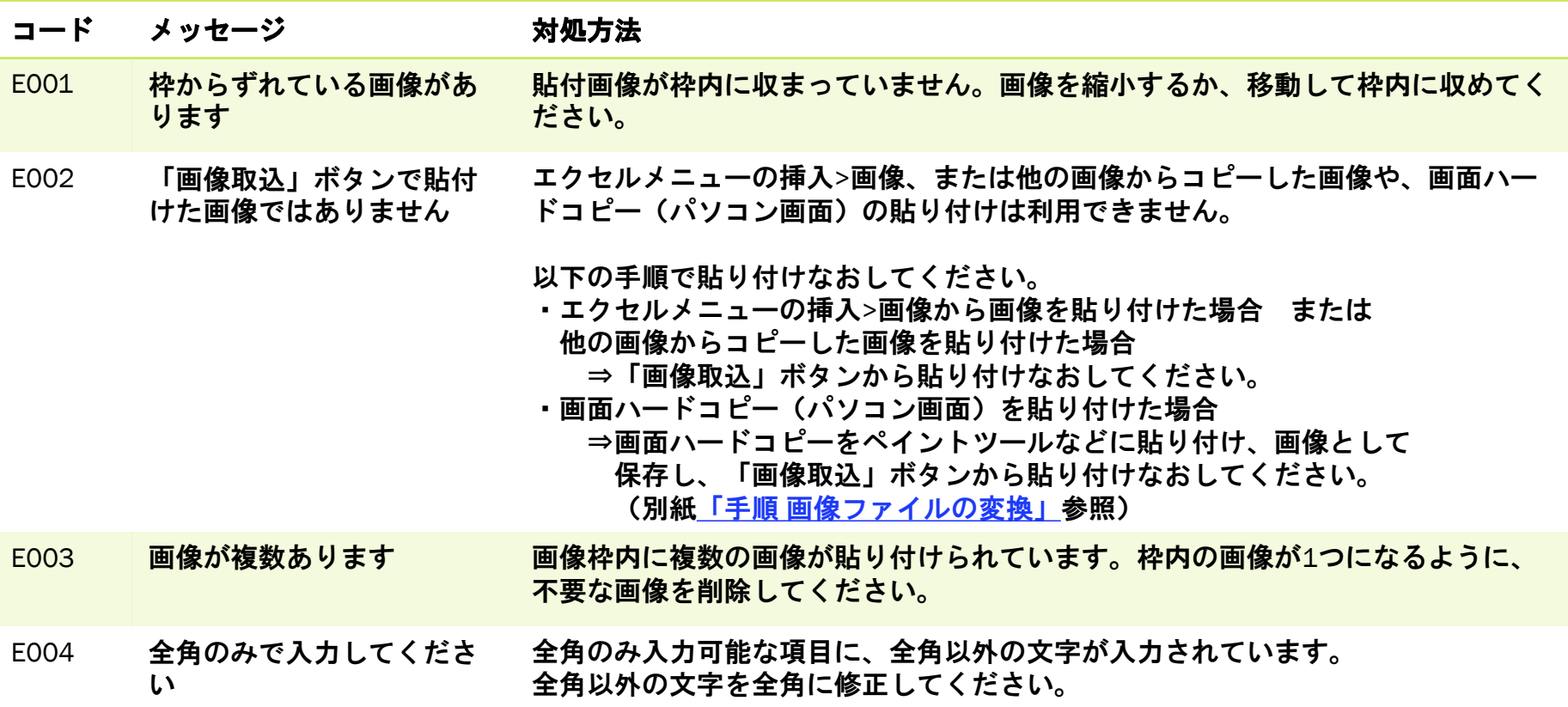

エラー一覧

## ■ 入力チェック処理 エラー一覧 (2/4ページ)

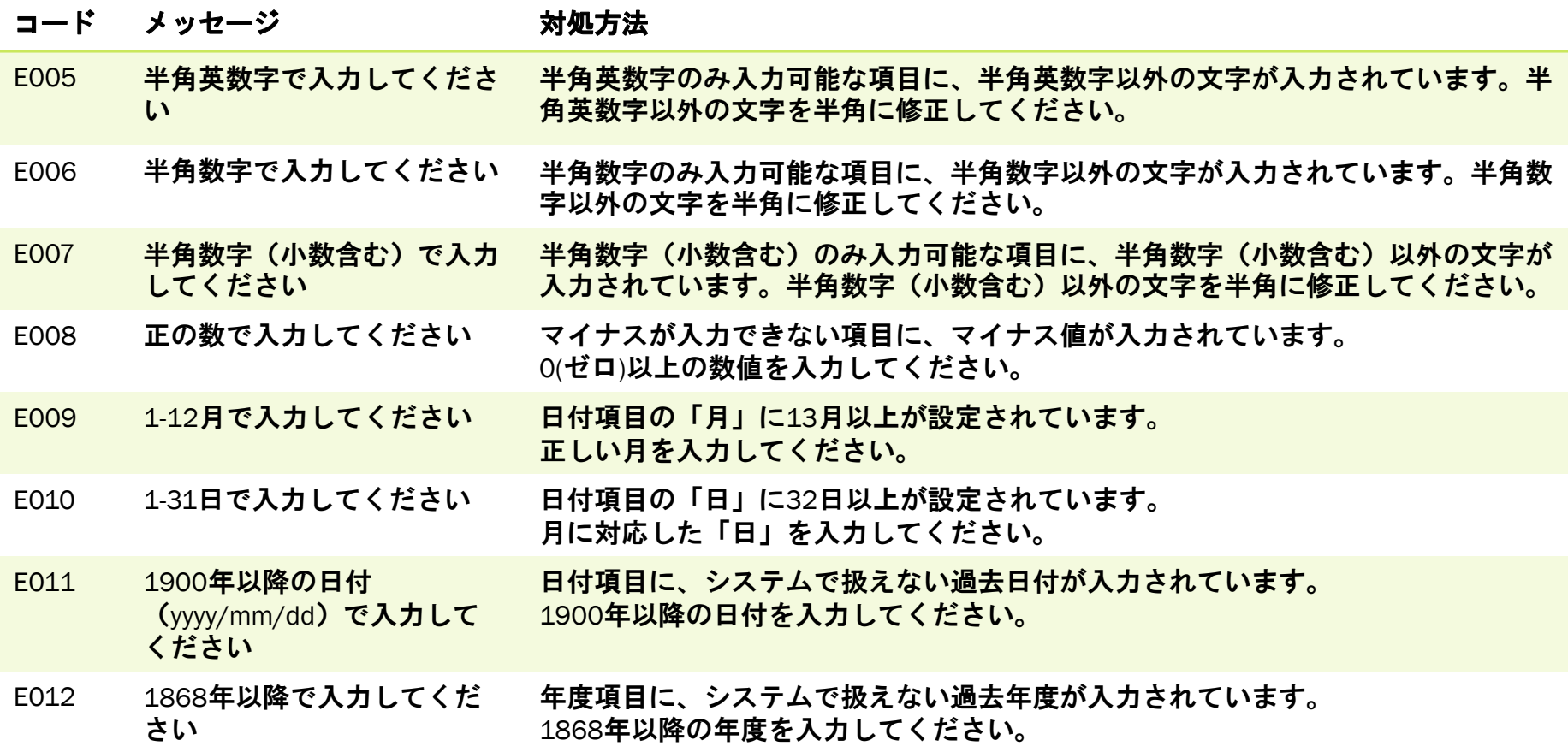

エラー一覧

### ■ 入力チェック処理 エラー一覧 (3/4ページ)

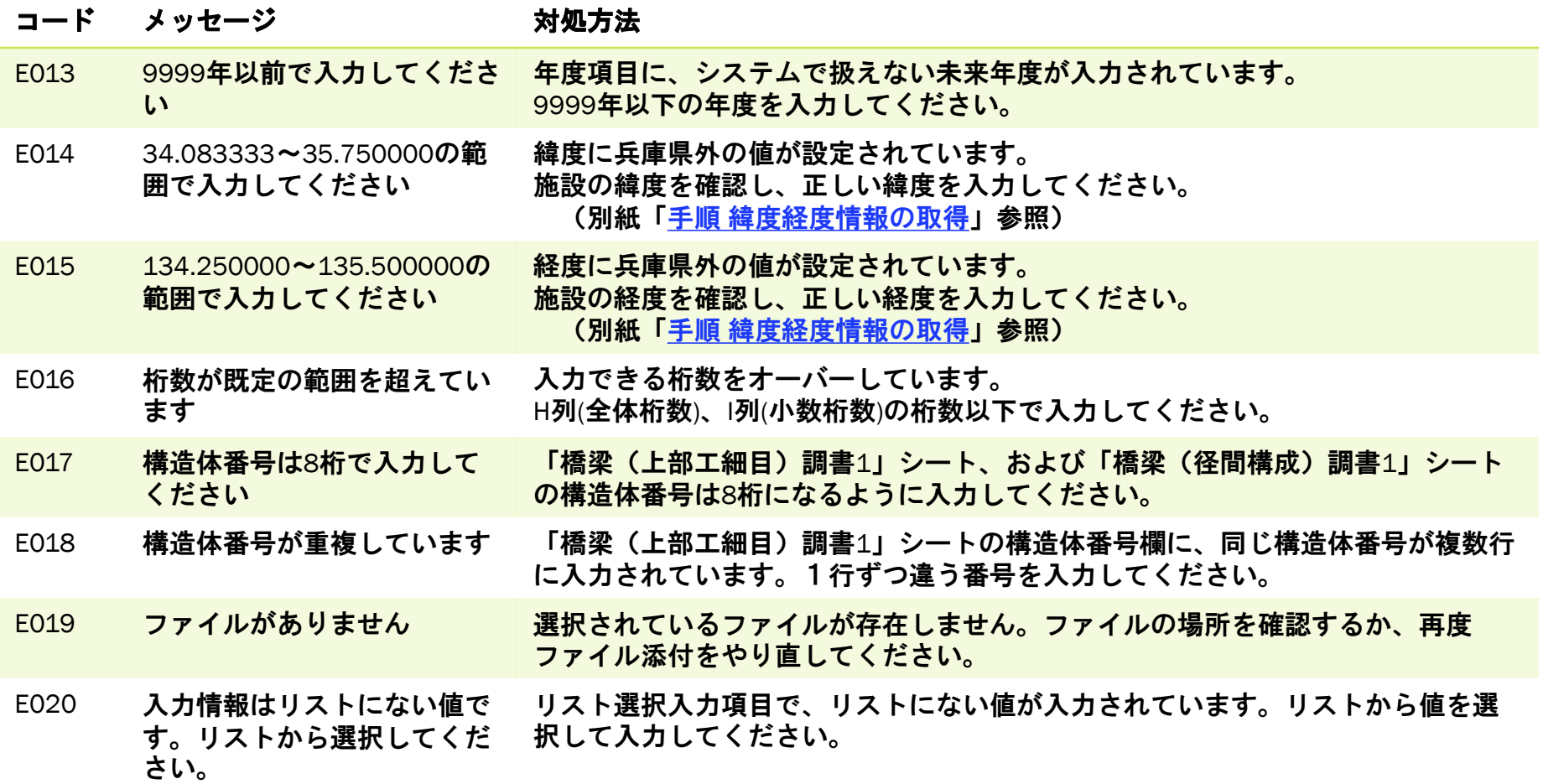

エラー一覧

### ■ 入力チェック処理 エラー一覧 (4/4ページ)

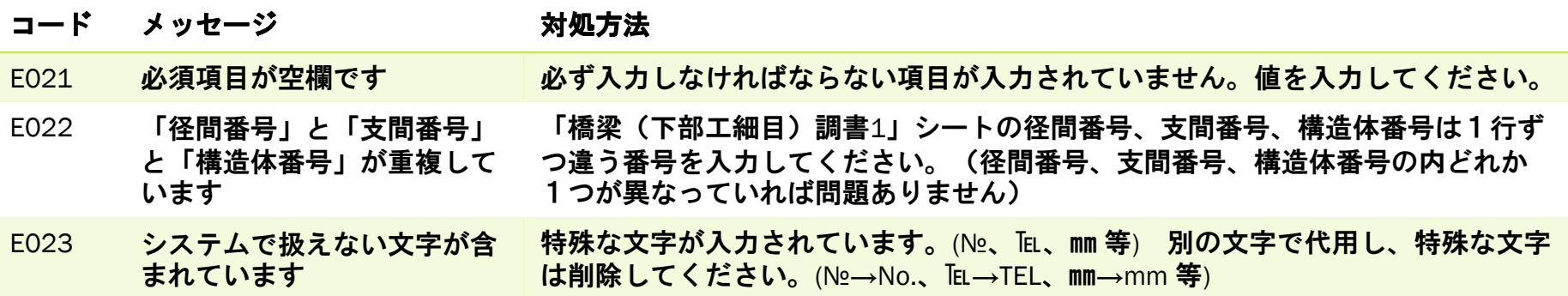

<span id="page-50-0"></span>エラー一覧

### ▪ 出力処理 エラー一覧

「@データ」シートの「出力」ボタン操作時のエラーメッセージ、およびその対処方法について解説しま す。

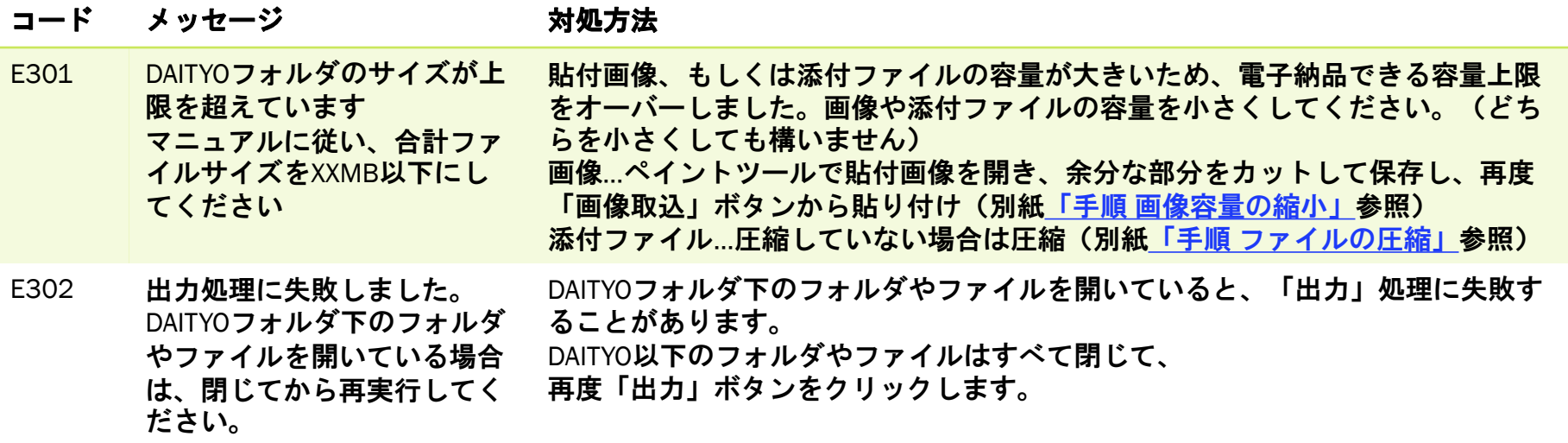

<span id="page-51-0"></span>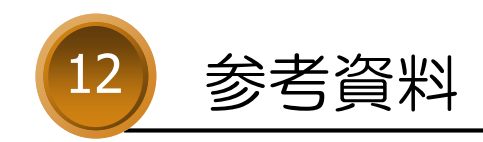

<span id="page-52-0"></span>参考資料

### ▪ 手順 画像ファイルの変換(1/3ページ)

▶ 登録用台帳の取扱対象外画像を取扱対象画像(JPEG、PNG、BMP、GIF)へ変換する手順です。

①Windowsマークを右クリックし、表示されたメニューの中から「検索」をクリックします。 ②検索バーに「ペイント」と入力すると、検索結果にペイントツールが表示されるので、クリックして 起動します。

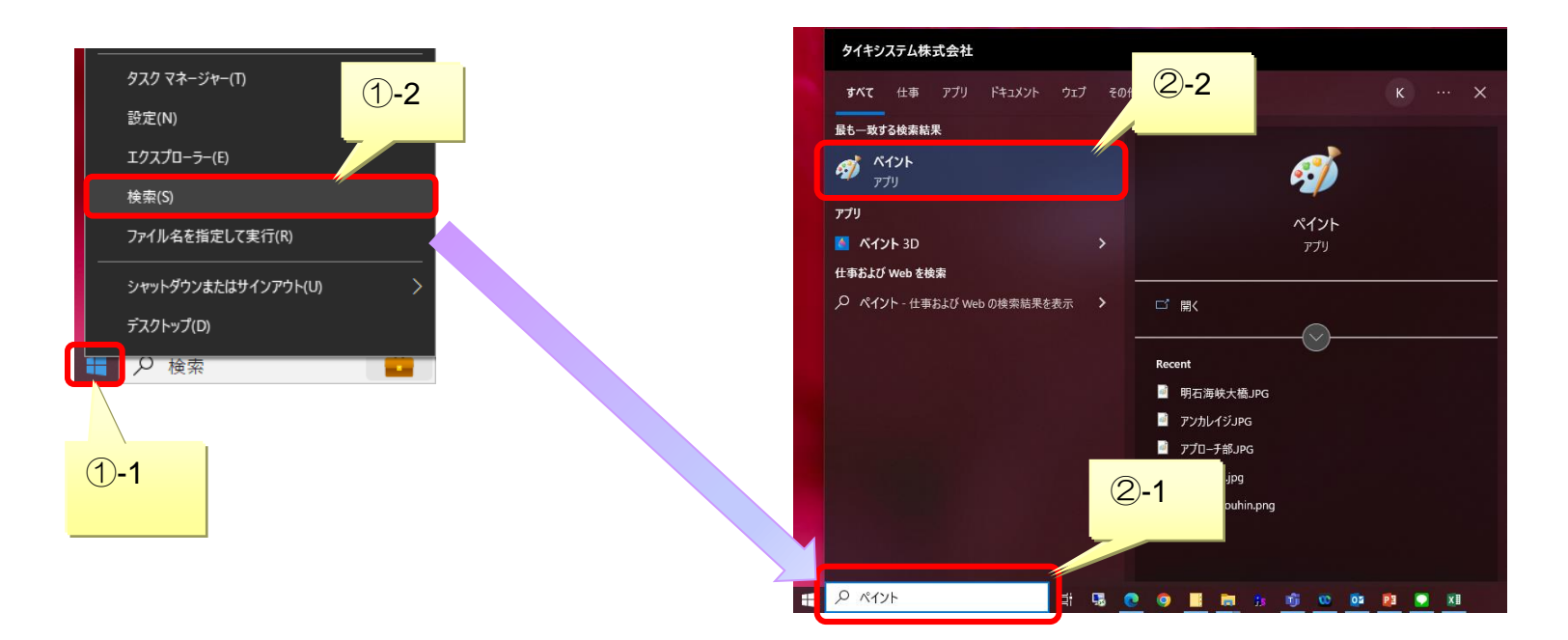

参考資料

### ▪ 手順 画像ファイルの変換(2/3ページ)

③ペイントツールが起動したら、「ファイル」メニューの「開く」から対象の画像ファイルを開きます。

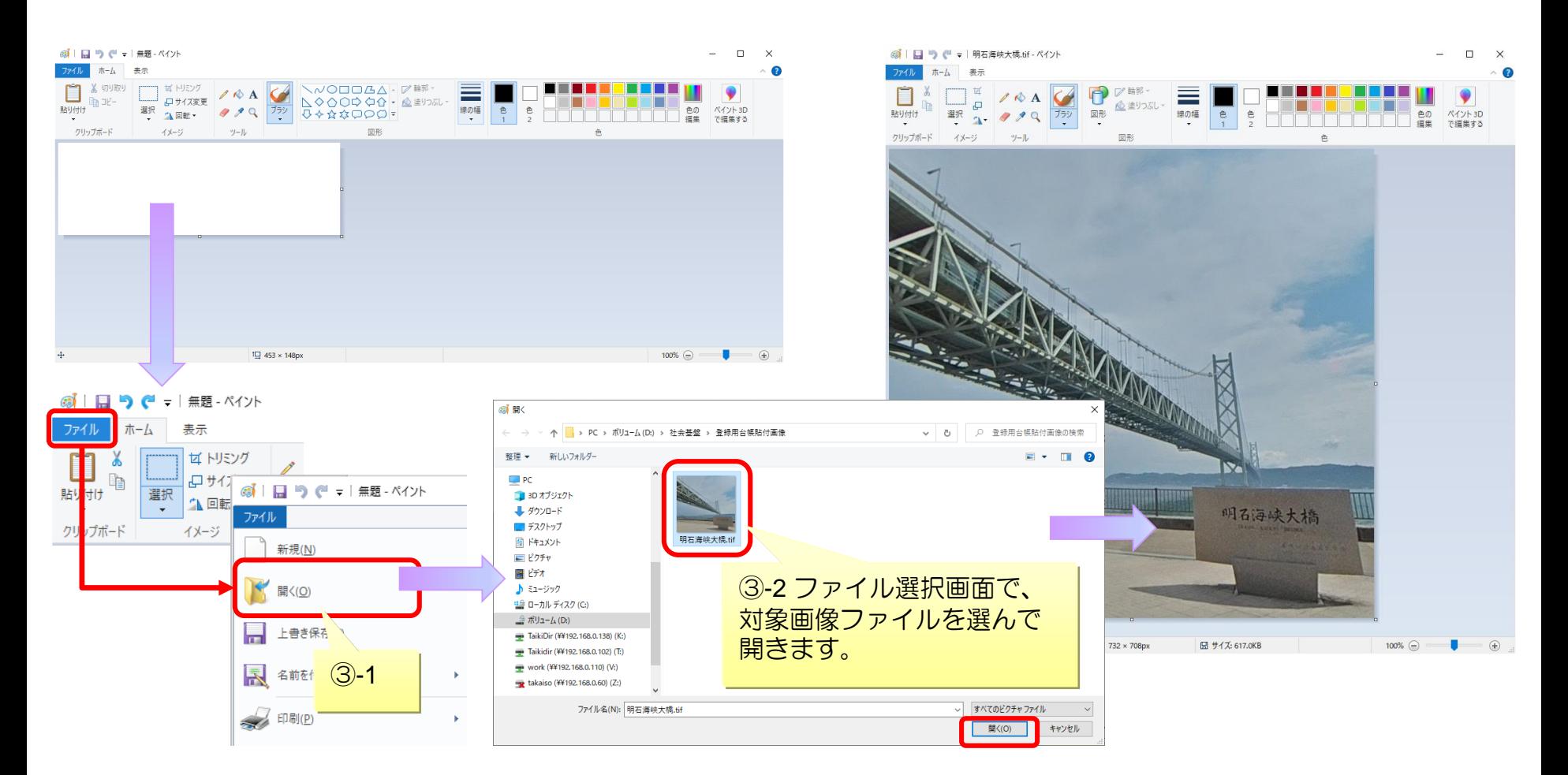

参考資料

### ▪ 手順 画像ファイルの変換(3/3ページ)

④画像に名前を付けて保存します。「ファイル」から「名前を付けて保存」を選択し、 PNG、JPEG、BMP、GIFのいずれかの形式で保存します。

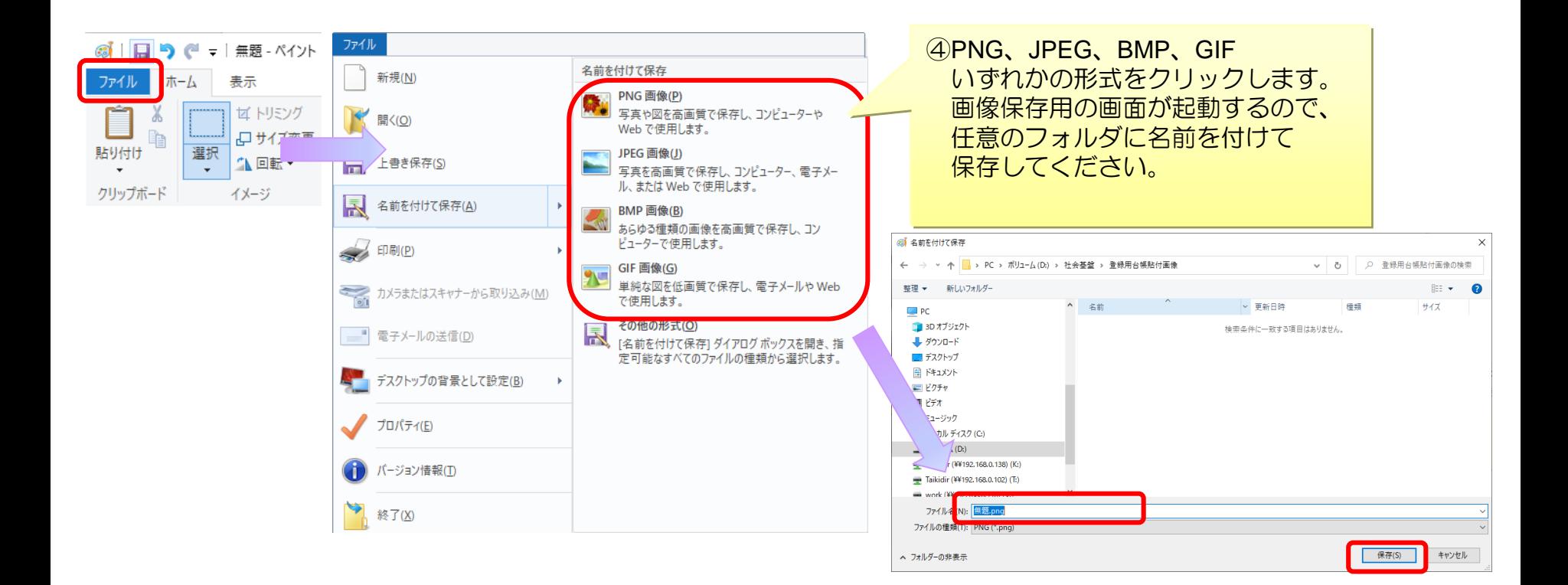

<span id="page-55-0"></span>参考資料

#### ▪ 手順 画像容量の縮小(1/6ページ)

▶画像ファイルの容量を小さくする手順です。

画像ファイルの状態によって、以下のいずれか、あるいは全ての対応を行います。

#### ・画像の解像度を下げる [⇒エクセルで「図の圧縮」を行う](#page-56-0)

- 上記対応しても画像容量が大きい場合
- ・画像に余計な部分が多い
	- ⇒ ペイントツールを起動して[画像の不要な部分をカットする](#page-59-0)
- ・画像のサイズ(ピクセル数)が大きい

⇒ ペイントツールを起動し[て画像のサイズ](#page-60-0)(ピクセル数)を縮小する ※ペイントツールの起動方法[はこちら](#page-57-0)を参照

<span id="page-56-0"></span>参考資料

### ▪ 手順 画像容量の縮小(2/6ページ)

#### トエクセルで「図の圧縮」を行う

①登録用台帳内の画像をどれか1つクリックします。 ②メニューの書式>図の圧縮 を順にクリックします。

③「この画像だけに適用する」のチェックを外し、「電子メール用~」を選択して「OK」をクリックします。

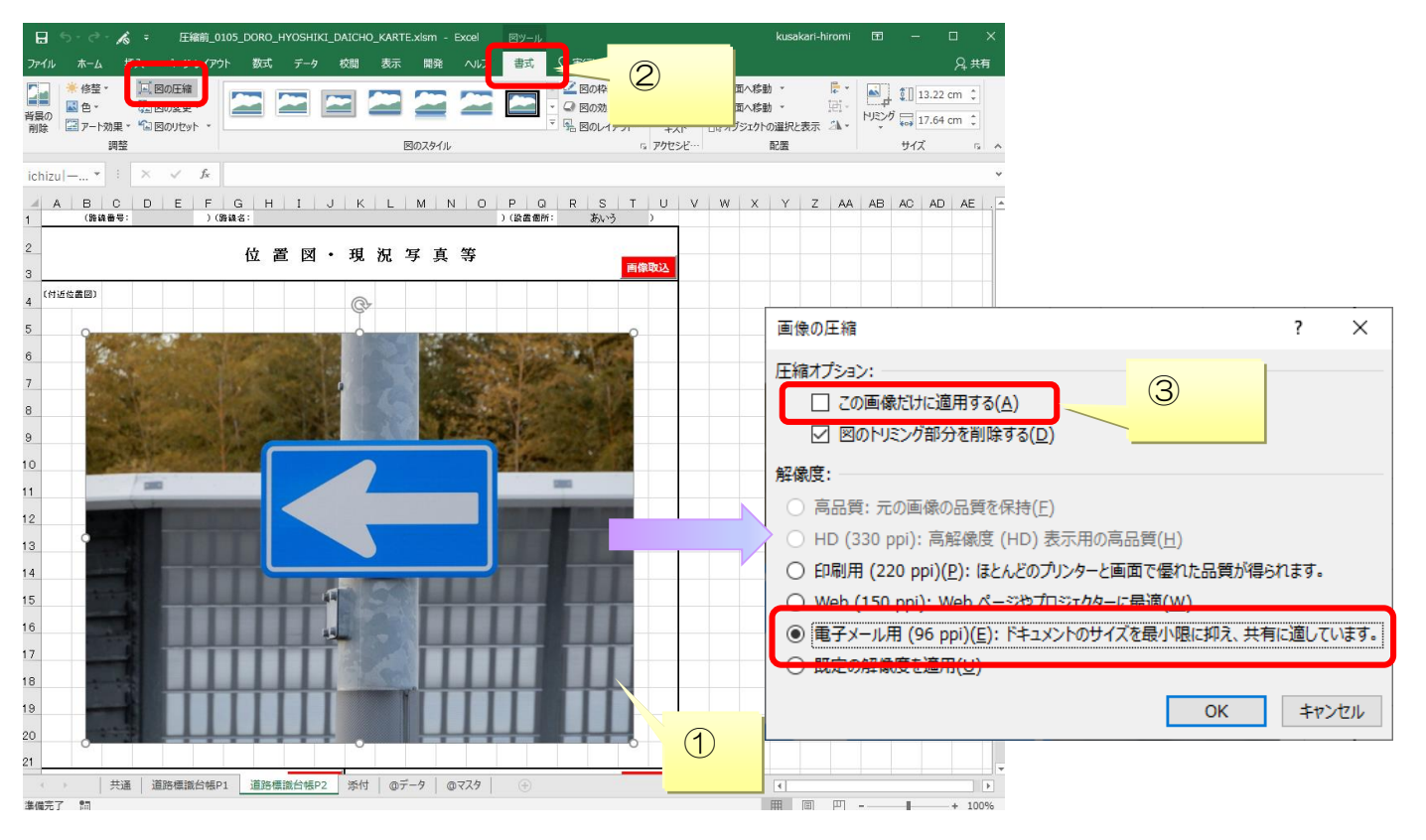

<span id="page-57-0"></span>参考資料

#### ▪ 手順 画像容量の縮小(3/6ページ)

#### ▶ペイントツールの起動

①Windowsマークを右クリックし、表示されたメニューの中から「検索」をクリックします。 ②検索バーに「ペイント」と入力すると、検索結果にペイントツールが表示されるので、クリックして 起動します。

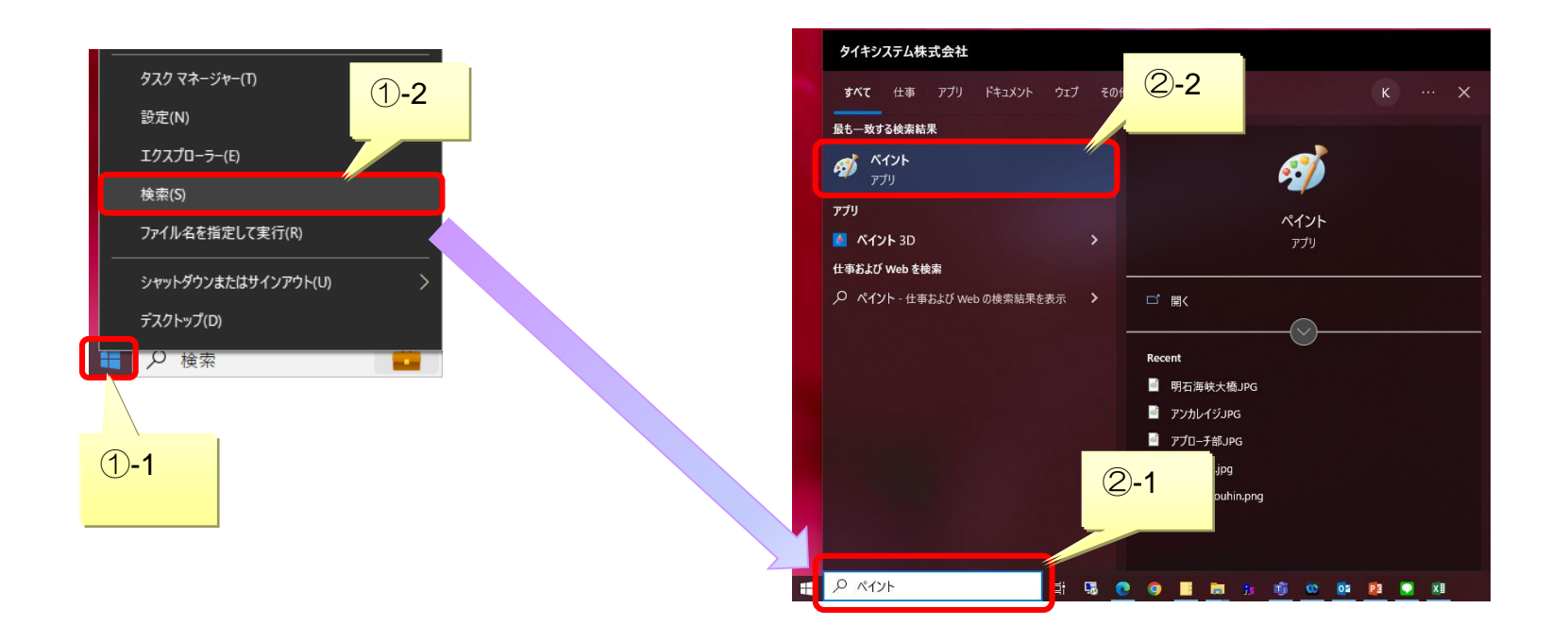

参考資料

### ■手順 画像容量の縮小 (4/6ページ)

▶ ③ペイントツールが起動したら、「ファイル」メニューの「開く」から対象の画像ファイルを開きます。

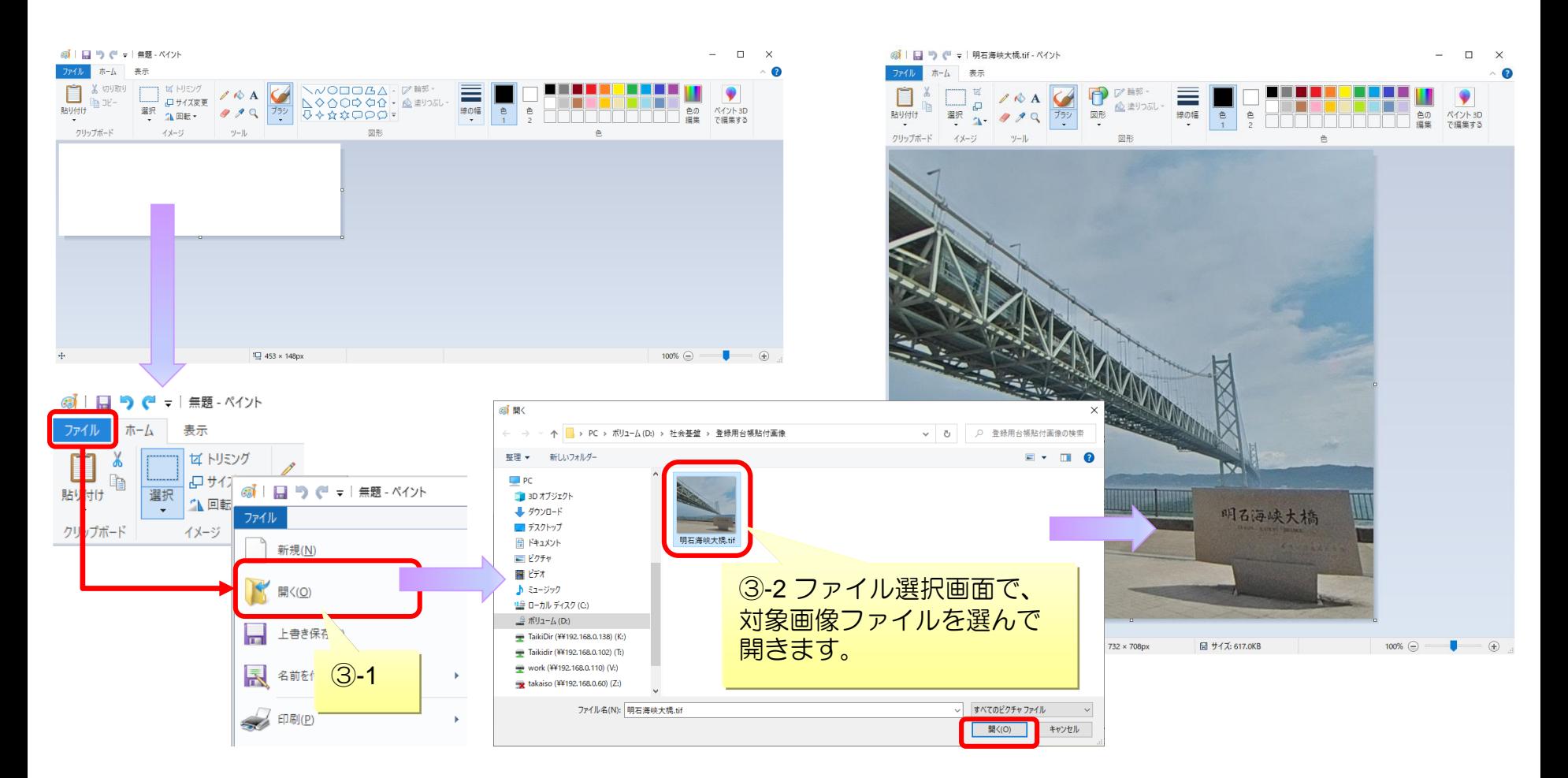

<span id="page-59-0"></span>参考資料

### ■手順 画像容量の縮小 (5/6ページ)

### ▶画像の不要な部分をカットする 画像として保存したい部分をペイントツール左上の「選択」ツールで囲み、 「トリミング」します。

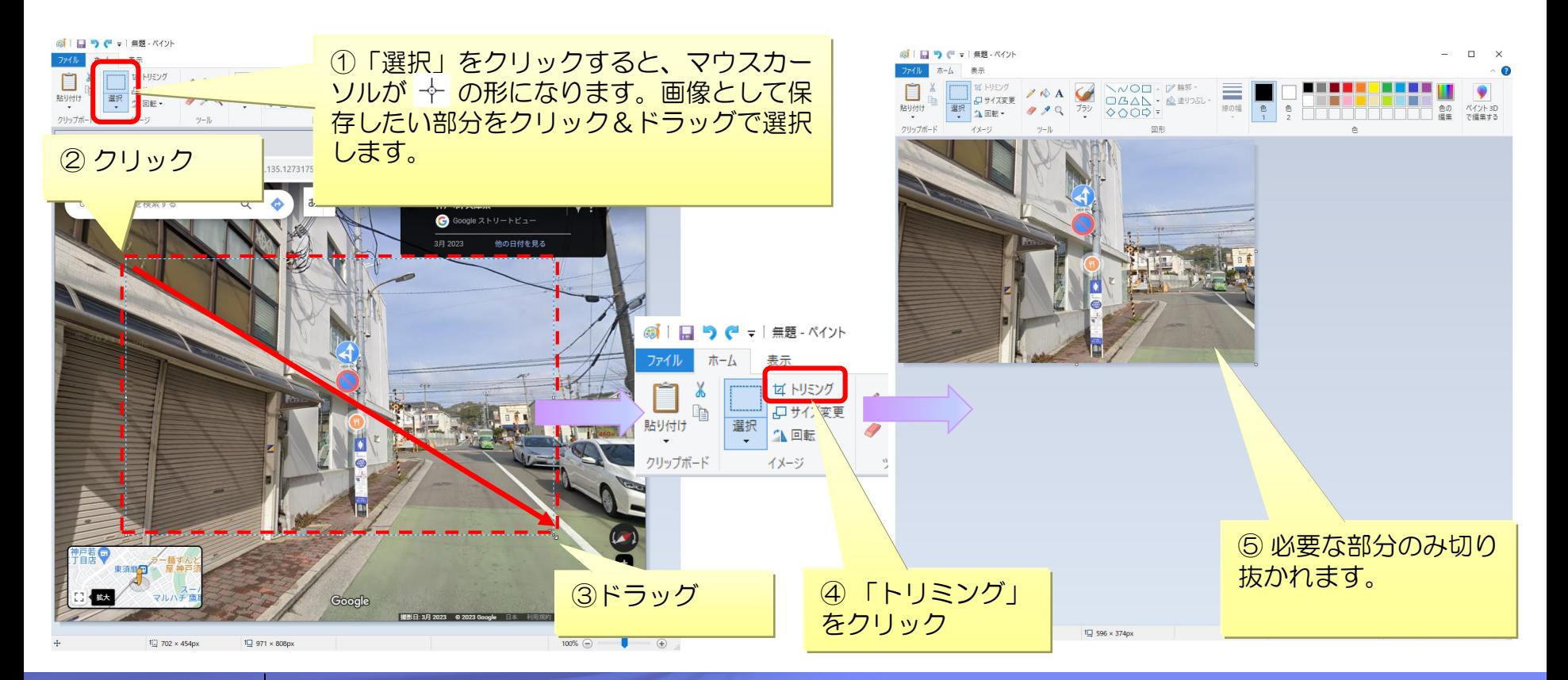

<span id="page-60-0"></span>参考資料

#### ▪ 手順 画像容量の縮小(6/6ページ)

▶画像のサイズ(ピクセル数)を縮小する ペイントツール画面左上の「サイズ変更」をクリックして、画像のサイズを変更します。 パーセント、ピクセルのどちらを指定しても問題ありません。

#### 例)ピクセル数を70%に減らして縮小

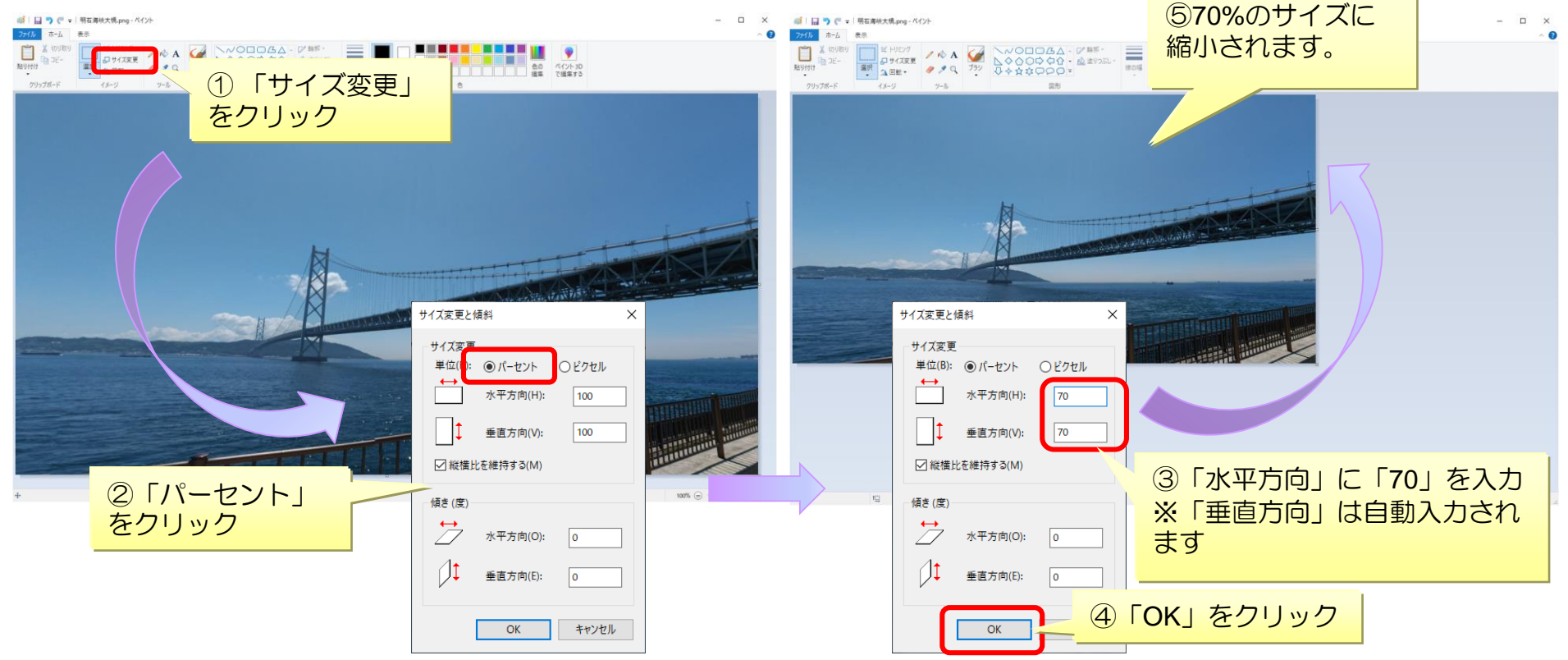

<span id="page-61-0"></span>参考資料

#### ▪ 手順 ファイルの圧縮

▶画像ファイルのファイル容量を小さくする手順です。

#### ①エクスプローラで対象ファイルが入っているフォルダを開きます。 ②対象ファイルを右クリックして、送る>zipファイルに圧縮をクリックします。

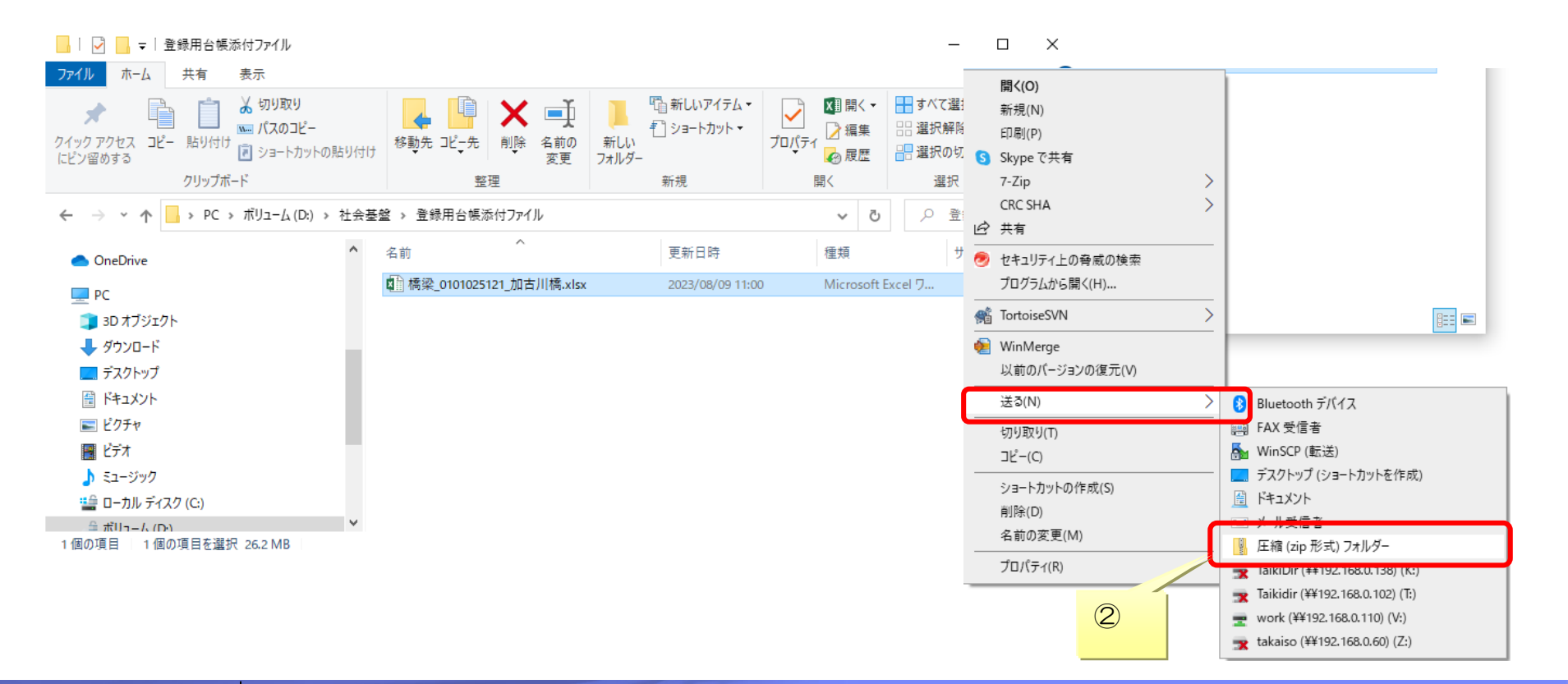

#### **P-62** © 2023 兵庫県 土木部 技術企画課

<span id="page-62-0"></span>参考資料

### ■手順 緯度経度情報の取得 (1/2ページ)

▶ 地理院地図(<https://maps.gsi.go.jp/>)から、対象施設の緯度経度情報を小数点形式で取得します。

①GoogleChrome等で地理院地図(<https://maps.gsi.go.jp/>)にアクセスします。 ②画面左上の検索欄に対象施設の住所を入力し、Enterキーを押します。 ③検索欄の下に検索結果欄が表示されるので、候補の中から対象の住所をクリックします。 ④対象施設周辺の地図が表示されます。

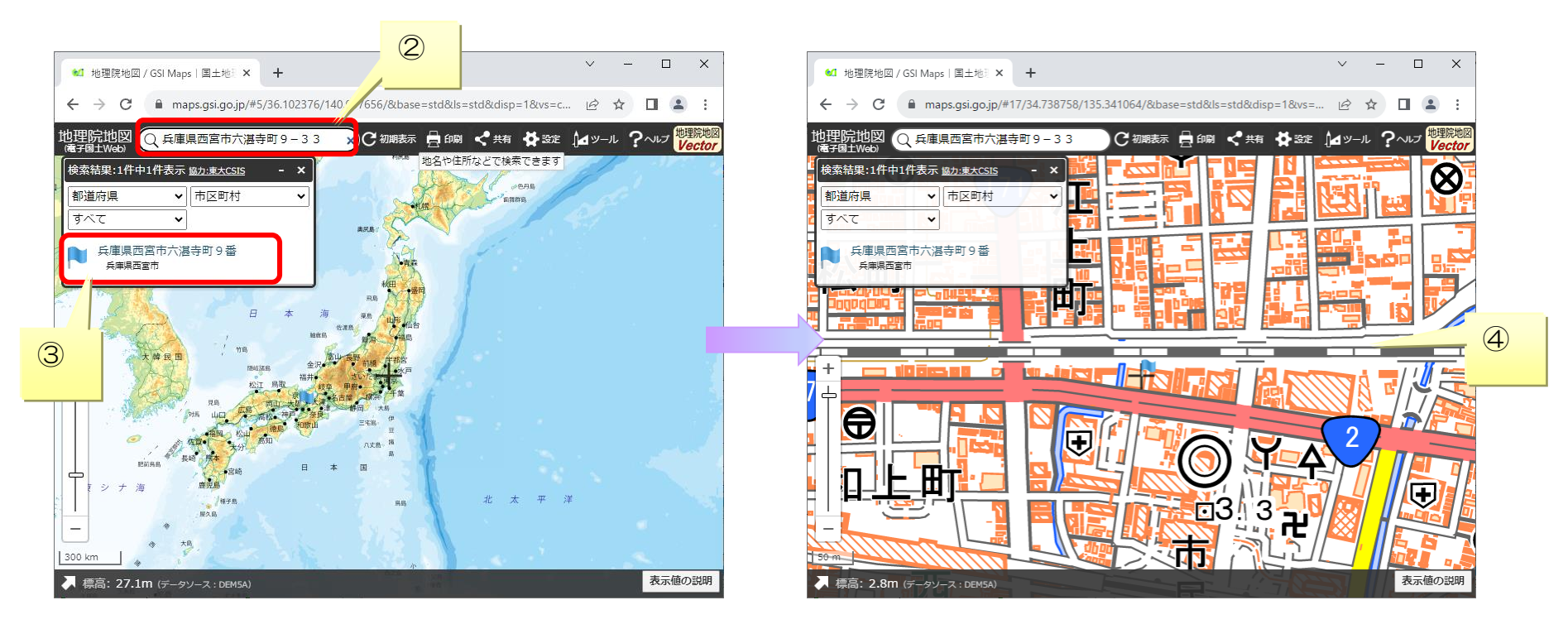

参考資料

#### ▪ 手順 緯度経度情報の取得(2/2ページ)

⑤画面中央に表示されている十字カーソルを、対象施設の設置箇所に当たるように表示します。

広範囲に渡る施設の場合、施設中央にカーソルを当てます。

※スノーシェッド、大型カルバート等の自至を入力する施設の場合は始点または終点にカーソルを当てます。 ⑥画面左下の矢印をクリックします。

⑦カーソルを当てた場所の地点情報が表示され、緯度経度も小数点形式で表示されます。

⑧緯度経度をクリック&ドラッグで選択し、右クリックでメニューを表示して「コピー」をクリックします。

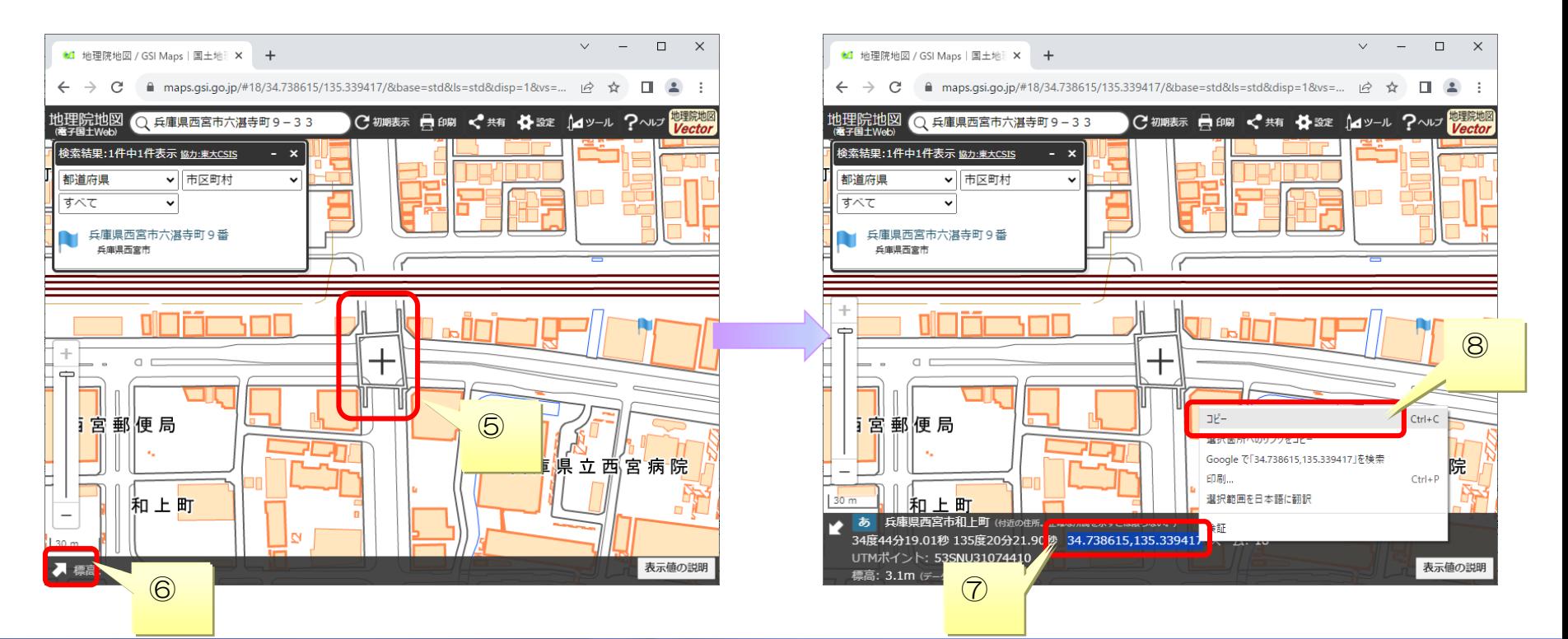